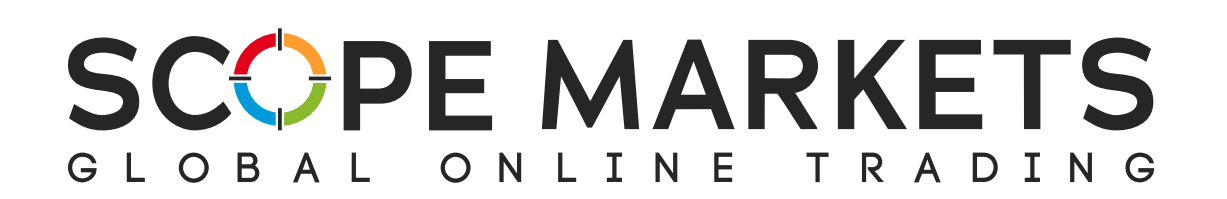

# Scope Trader Guía del usuar

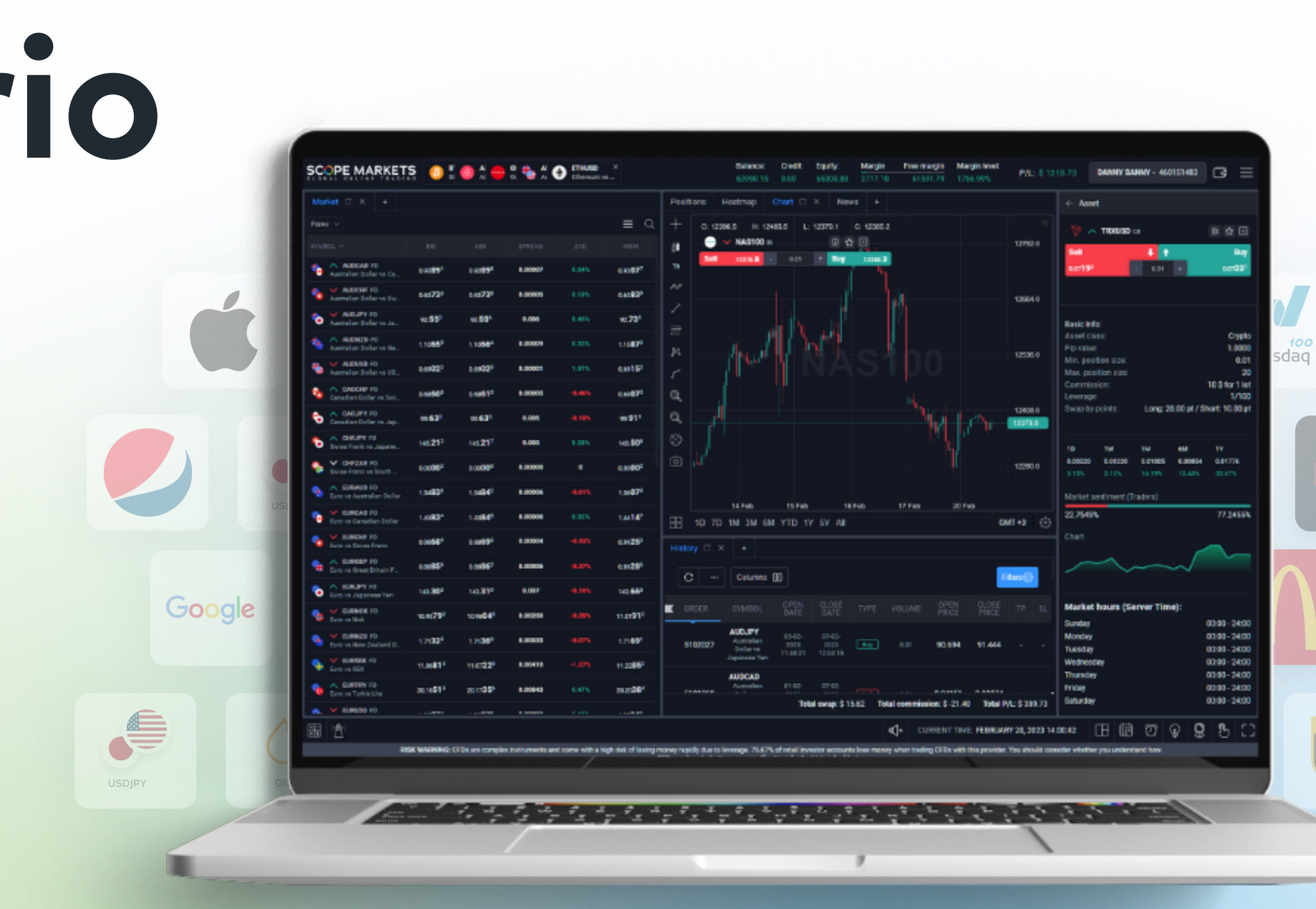

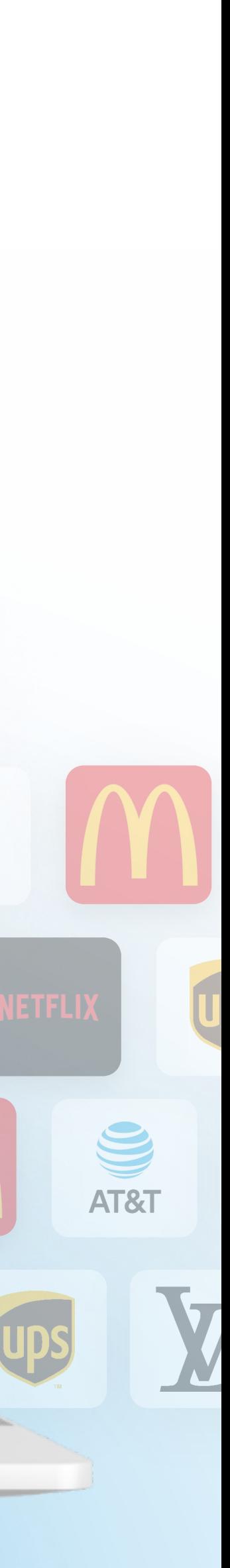

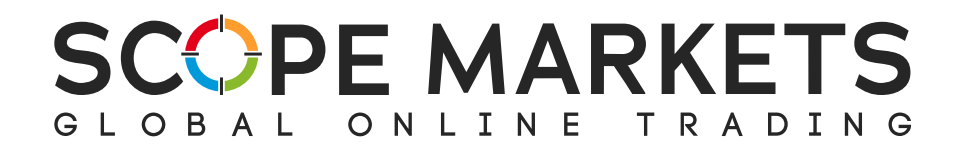

## Índi c e

1.Iniciar sesi ó n

2. Menú superior

3.Espacio de trabaio de tradina

1. Barra inferior

2. Sección de mercado

3. P osicio nes

4 Historial

5 Gráfico

- 6. Secciones adicionales
	- 1. Órdenes pendientes
	- 2. Mapa de calor
- 4. Ajustes
	- 1. Gener al
	- 2.Sonido
	- 3. Configuraciones de plataforma
- 5. Señalización

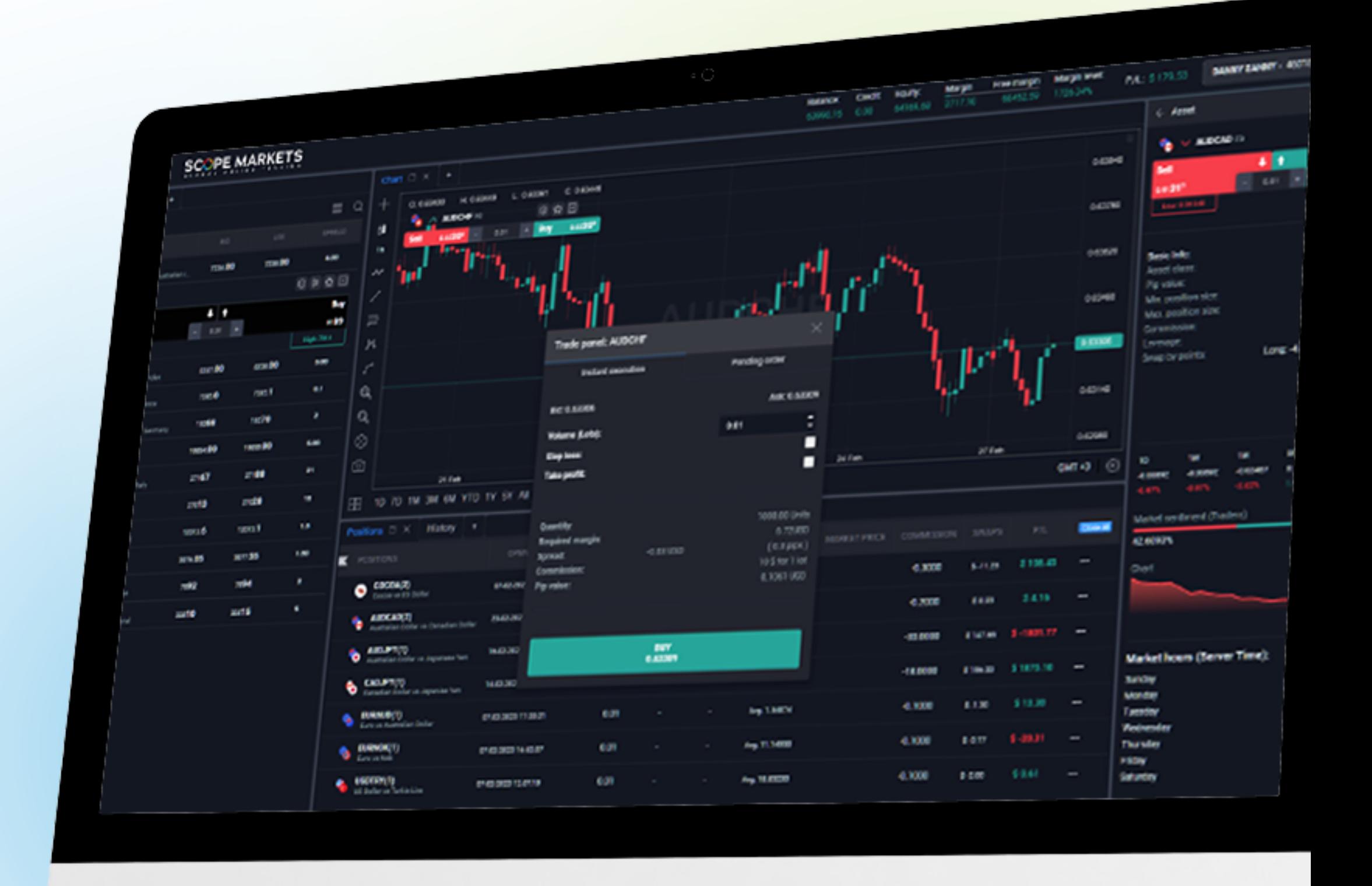

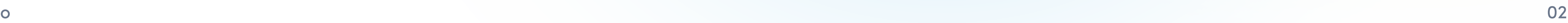

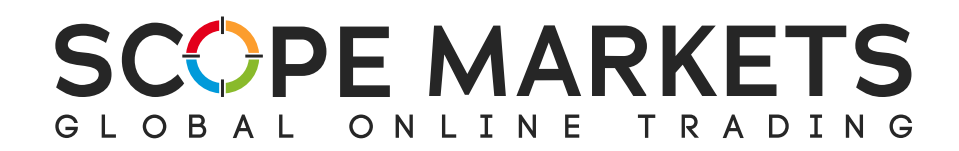

## 1. Accesar a Scope Trade

ara empezar a utilizar Scope Trader, deberá iniciar sesión en su área de cliente. A continuación, puede acceder a Scope Trader desde las siguientes opciones:

Haga clic en "Scope Trader" en el menú lateral.

Elija el tipo de cuenta con la que desea Elija el tipo de cuenta con la que<br>operar, que será **Real o Demo.** 

Introduzca su contraseña. A continuación, haga clic en el botón **INICIAR SESIÓN**<br>para acceder a su cuenta.

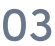

- En su tabla de cuentas de trading, haga clic en cada una de las  $\bullet$ cuentas disponibles y, en el menú desplegable, elija 'Scope Trader'.
- También puede iniciar sesión con sus credenciales de MT5 a través de  $\bullet$ trade.scopemarkets.com y seguir los pasos que se indican a continuación:

Scope Trader Guía del usuario 03

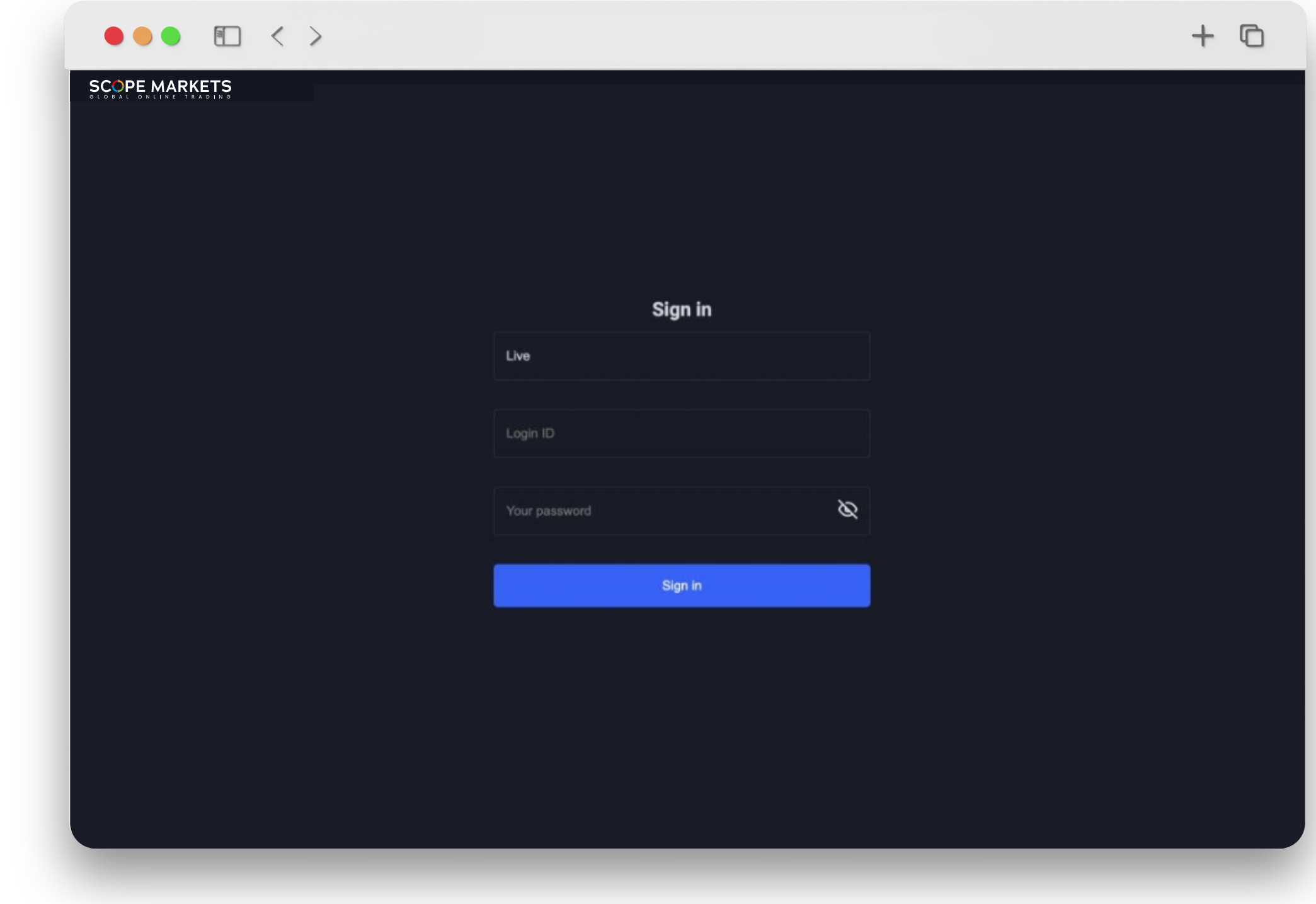

Introduzca el ID de su cuenta MetaTrader. 2

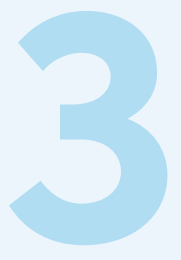

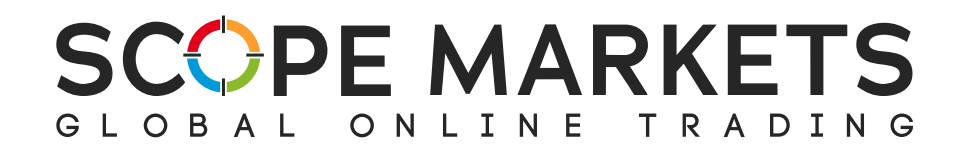

La plataforma ofrece diversas herramientas estratégicamente situadas.

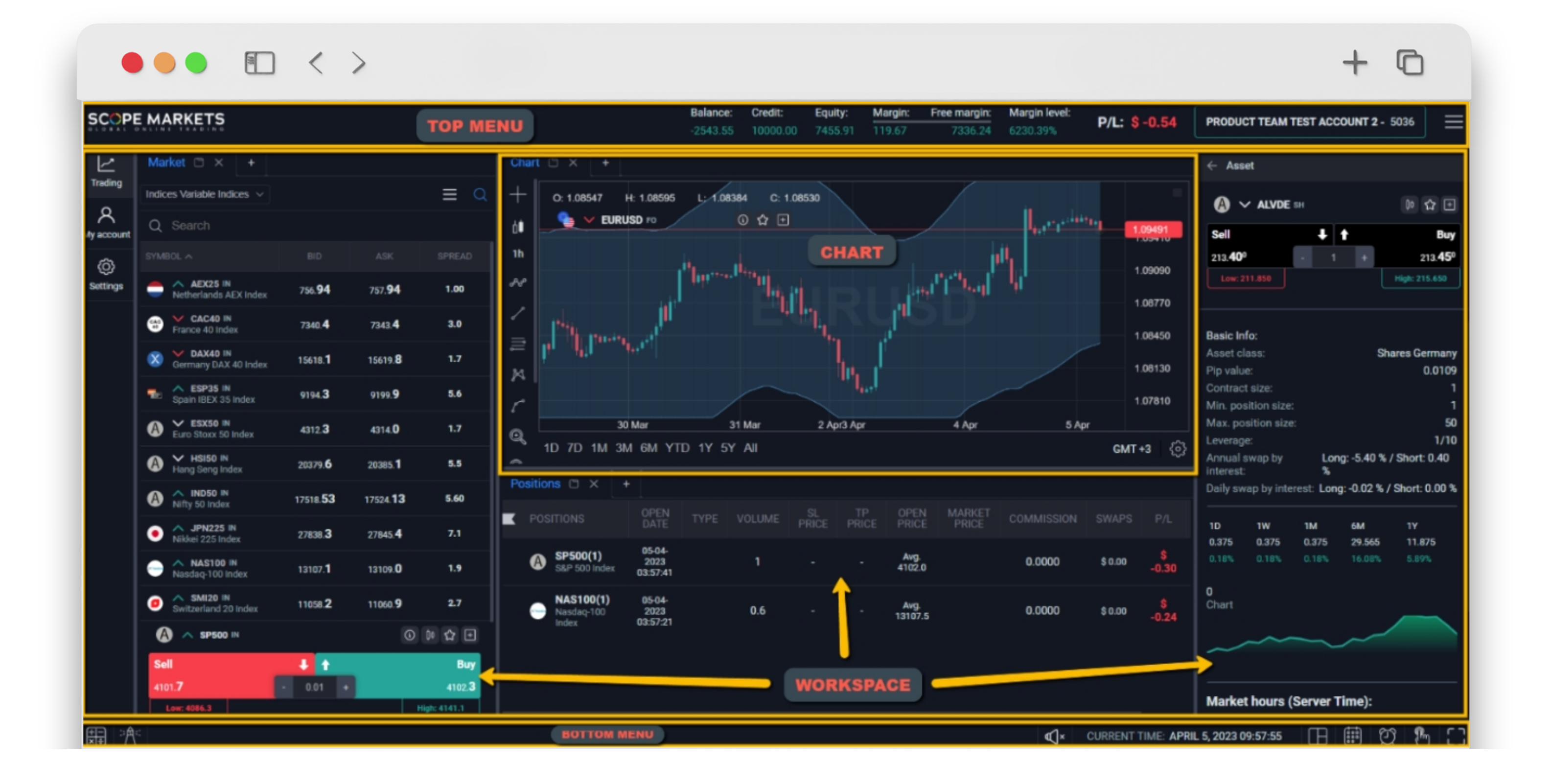

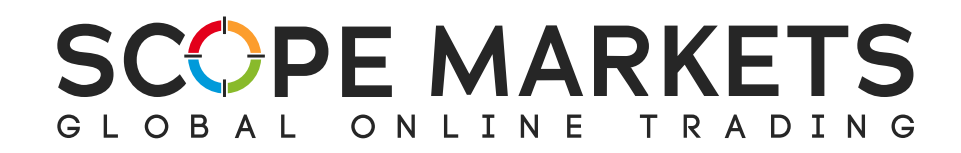

## 2. Menú superior

La barra de menú superior muestra información general y herramientas para su comodidad.

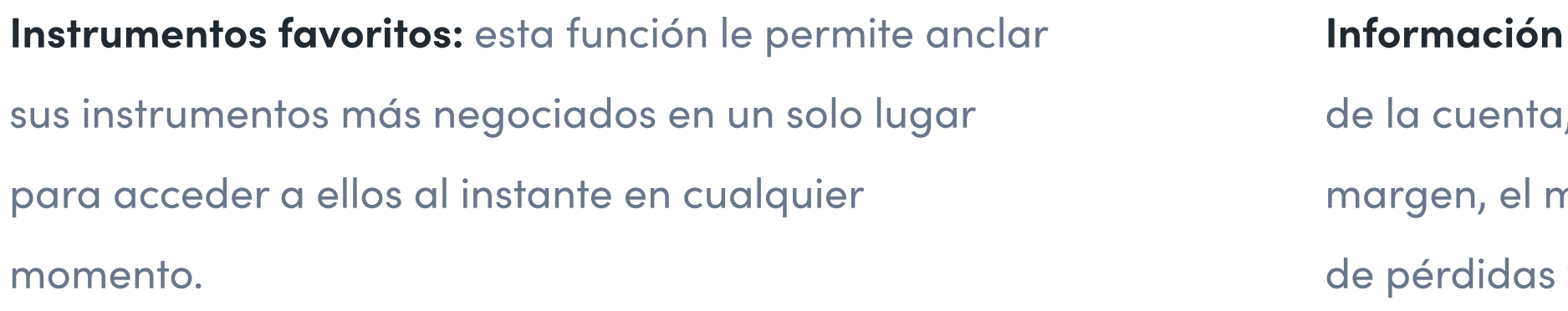

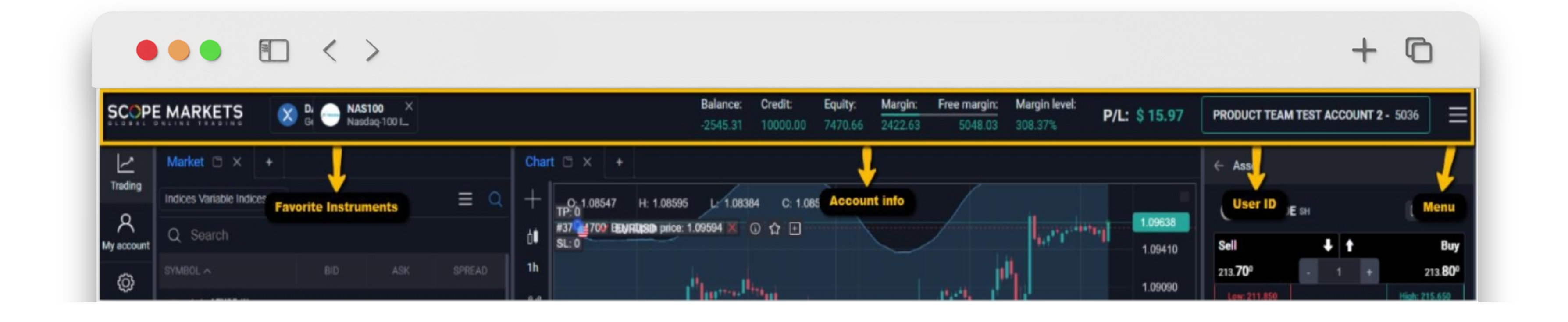

de la cuenta: muestra los datos básicos , como el saldo, el crédito, el capital, el margen libre, el nivel de margen y el valor s y ganancias.

Menú: es una barra de herramientas emergente que contiene sus ajustes y el botón de cierre de sesión.

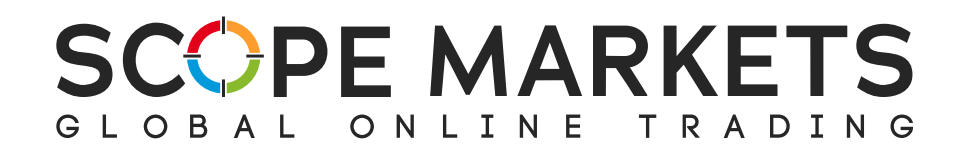

## 3. Espacio de trabajo de trading

### 3.1 Barra inferior

### En la barra inferior, encontrará un grupo de herramientas flexibles para el usuario.

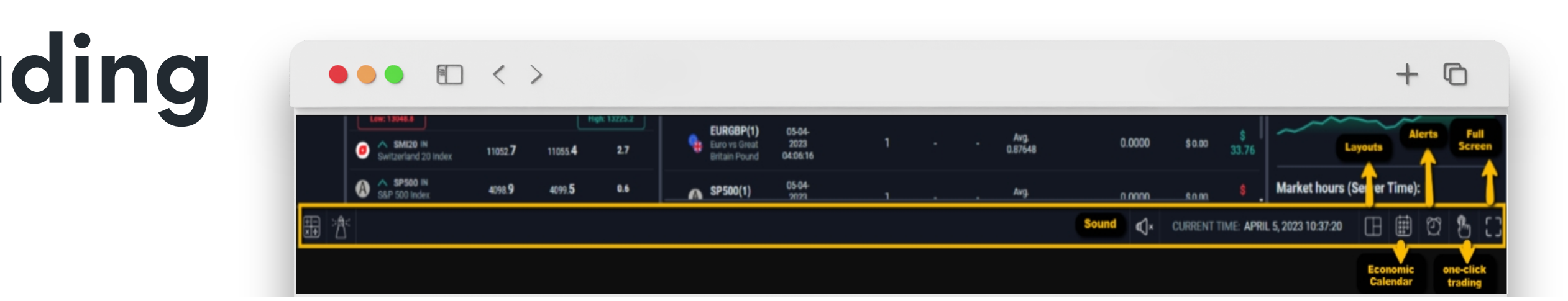

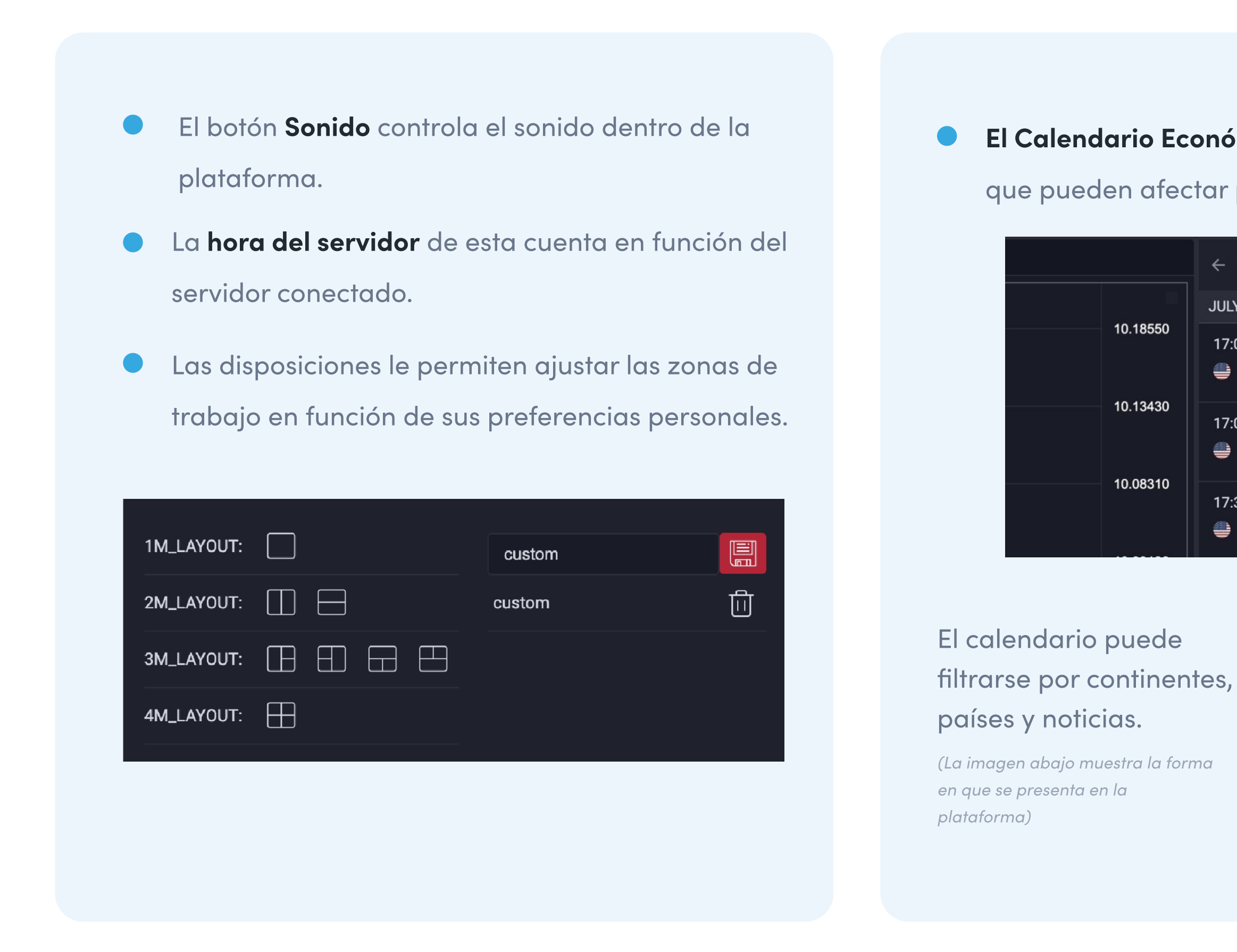

El Calendario Económico contiene todas las noticias que pueden afectar potencialmente a los mercados.

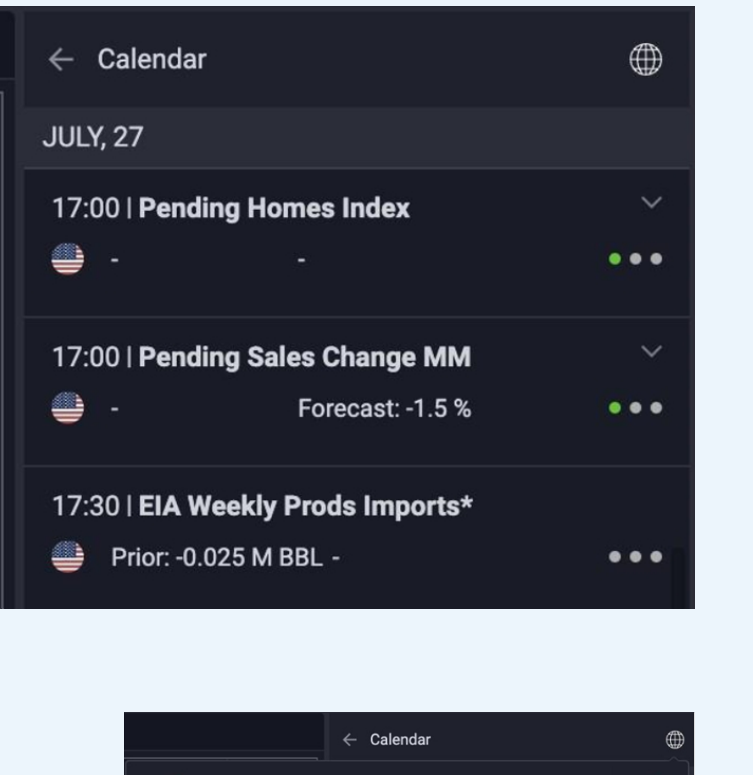

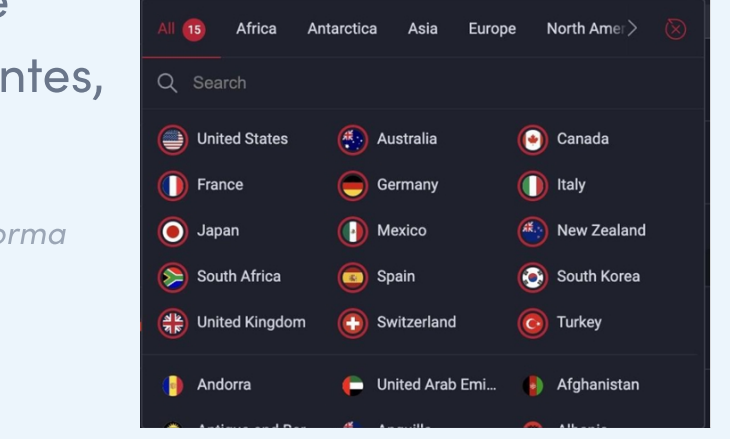

Alertas de negociación cuando se produce un  $\bullet$ desencadenante específico.

Podrá:

- Buscar la alerta por nombre o por instrumento.
- Utilizar el botón 'cambiar posición' para  $\bullet$ seleccionar la orden de alerta en la lista.

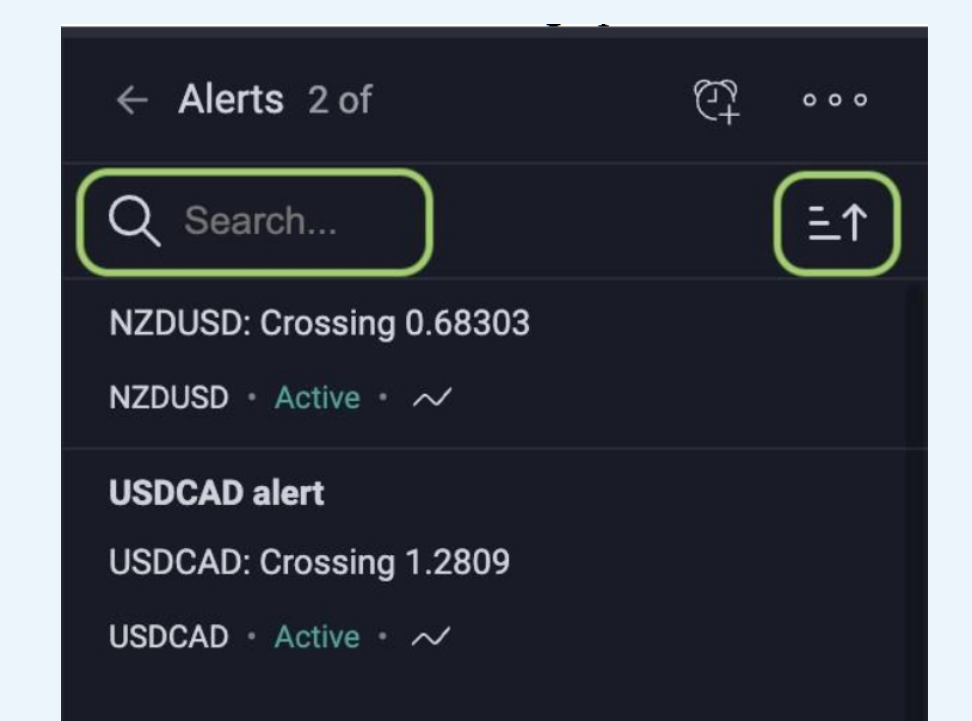

Para entrar en el modo de pantalla completa, pulse el botón correspondiente en la barra inferior.

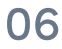

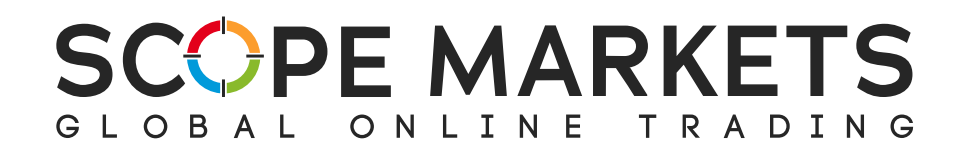

## 3.2 Sección de mercado

En la sección Mercado encontrará los instrumentos de negociación disponibles.

Haga clic para ver la información del activo, abrir un nuevo gráfico, anclarlo a sus Favoritos o añadirlo a una nueva lista de observación personalizada.

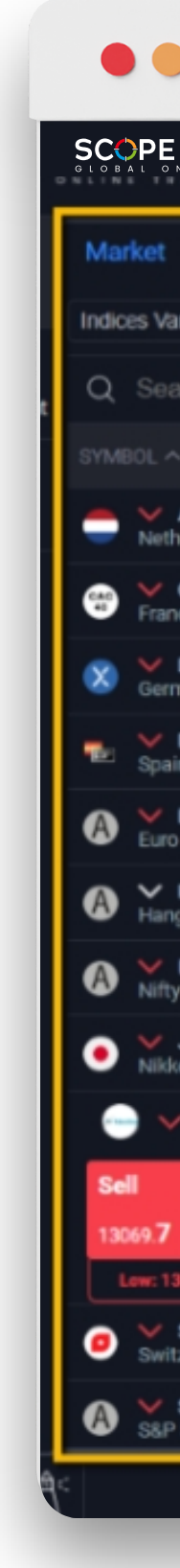

## $\bullet \bullet \bullet \quad \Box \quad \langle \ \ \rangle$

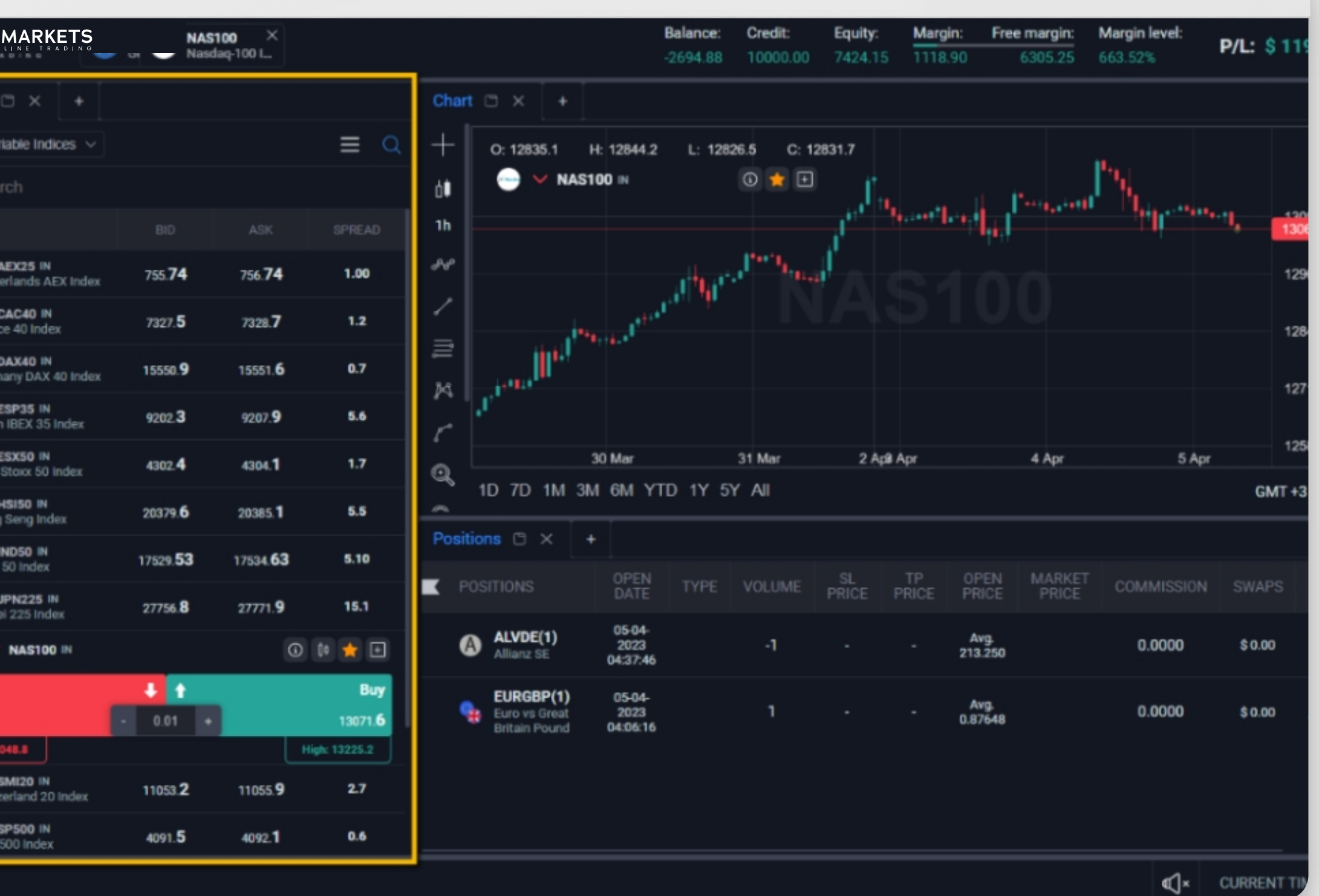

 $+$   $0$ 

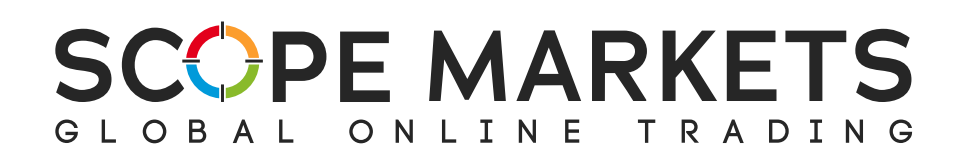

La sección Mercado puede abrirse de dos formas, como botones de acceso rápido (Comprar/Vender) o como una lista de activos.

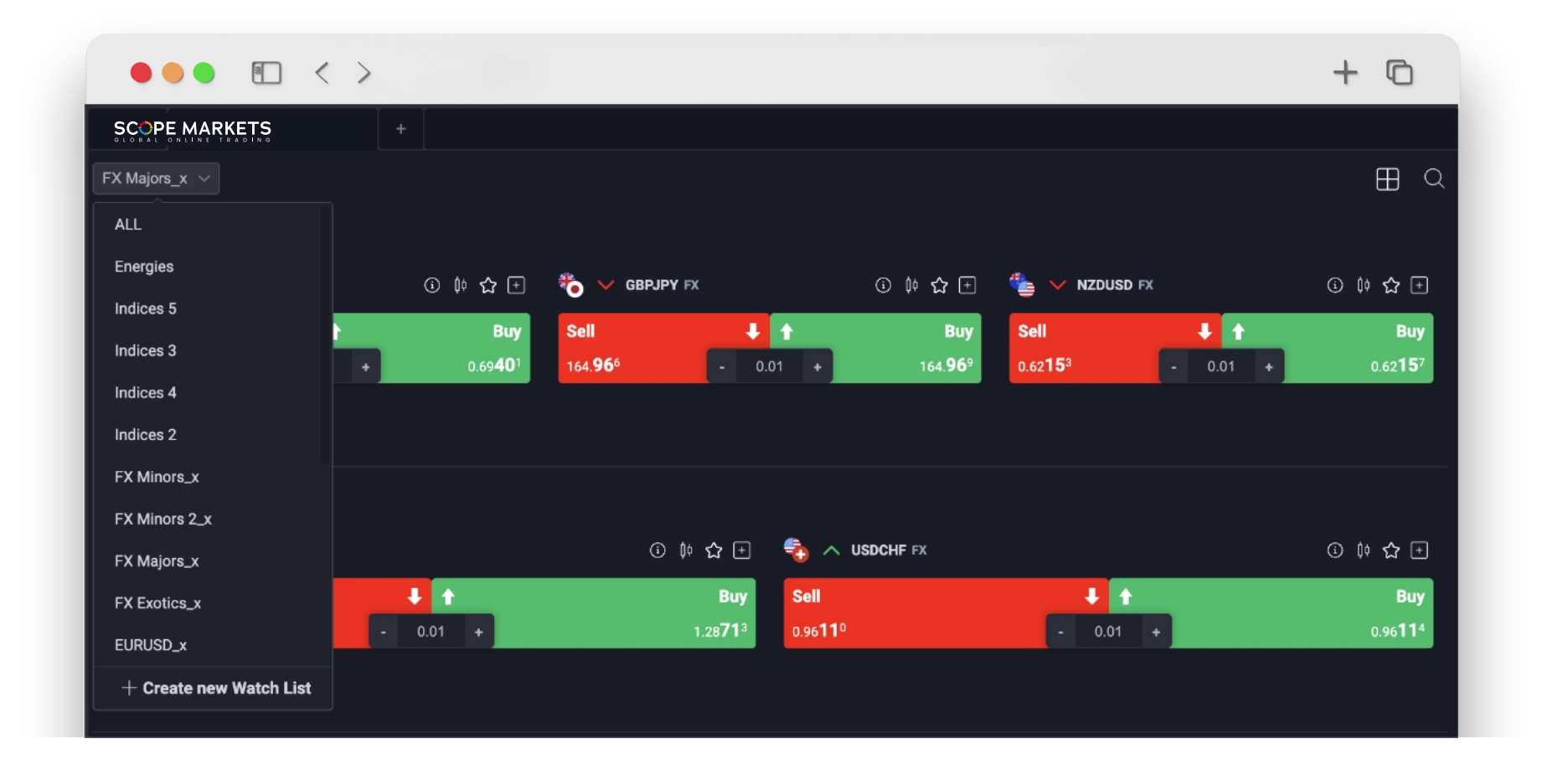

Puede buscar por grupos de activos, por ejemplo, divisas, metales, acciones, etc. También puede crear su propio grupo de activos predeterminado en función de sus preferencias personales.

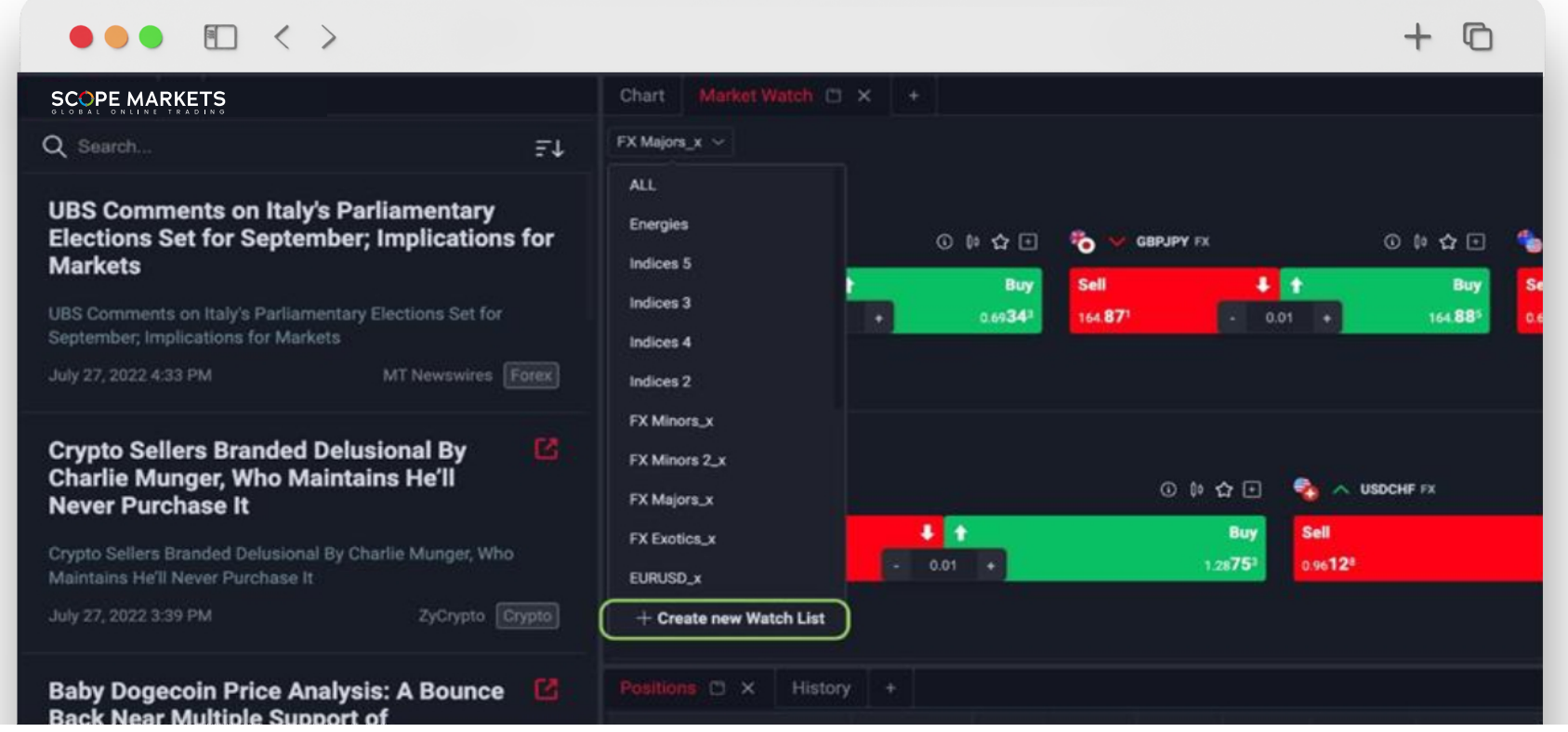

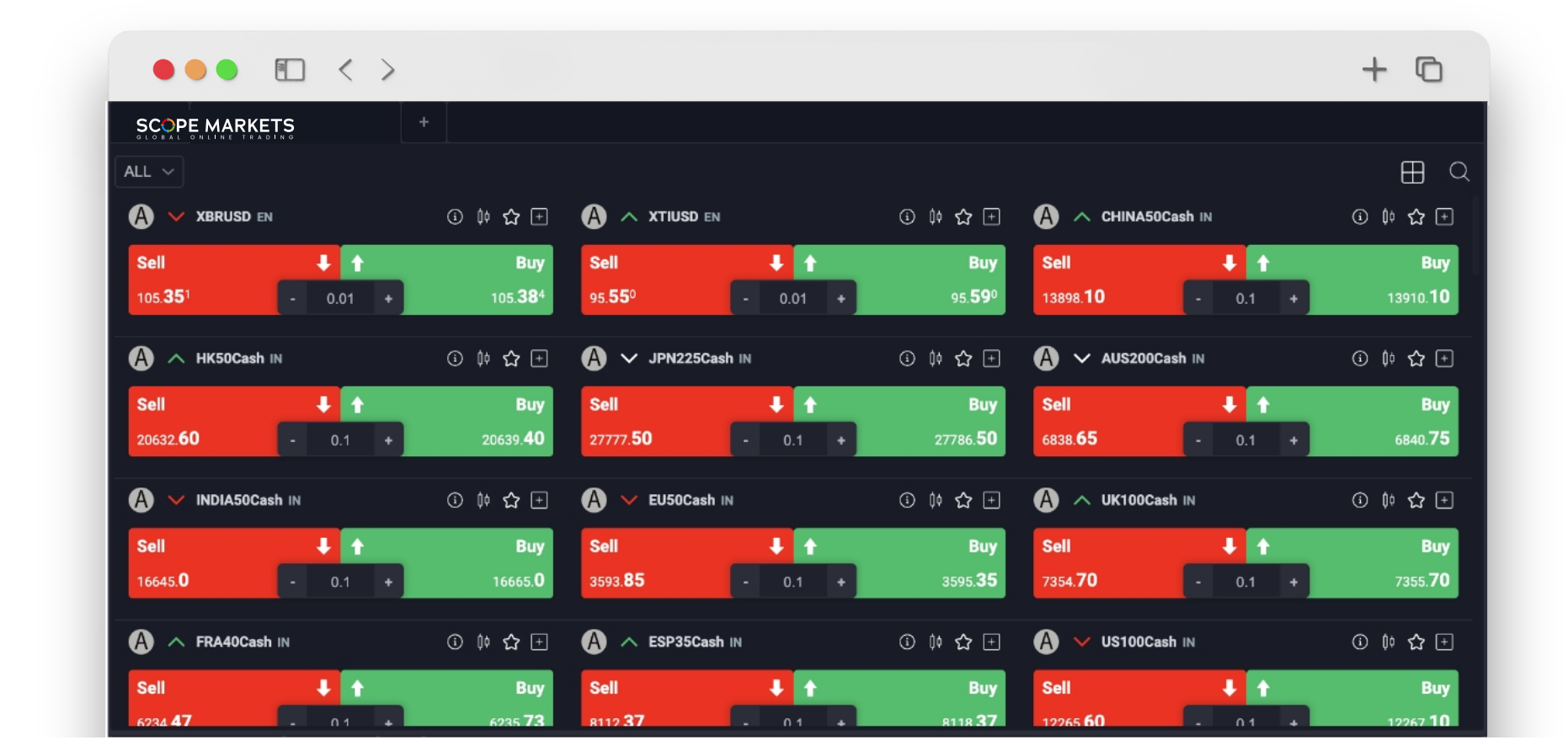

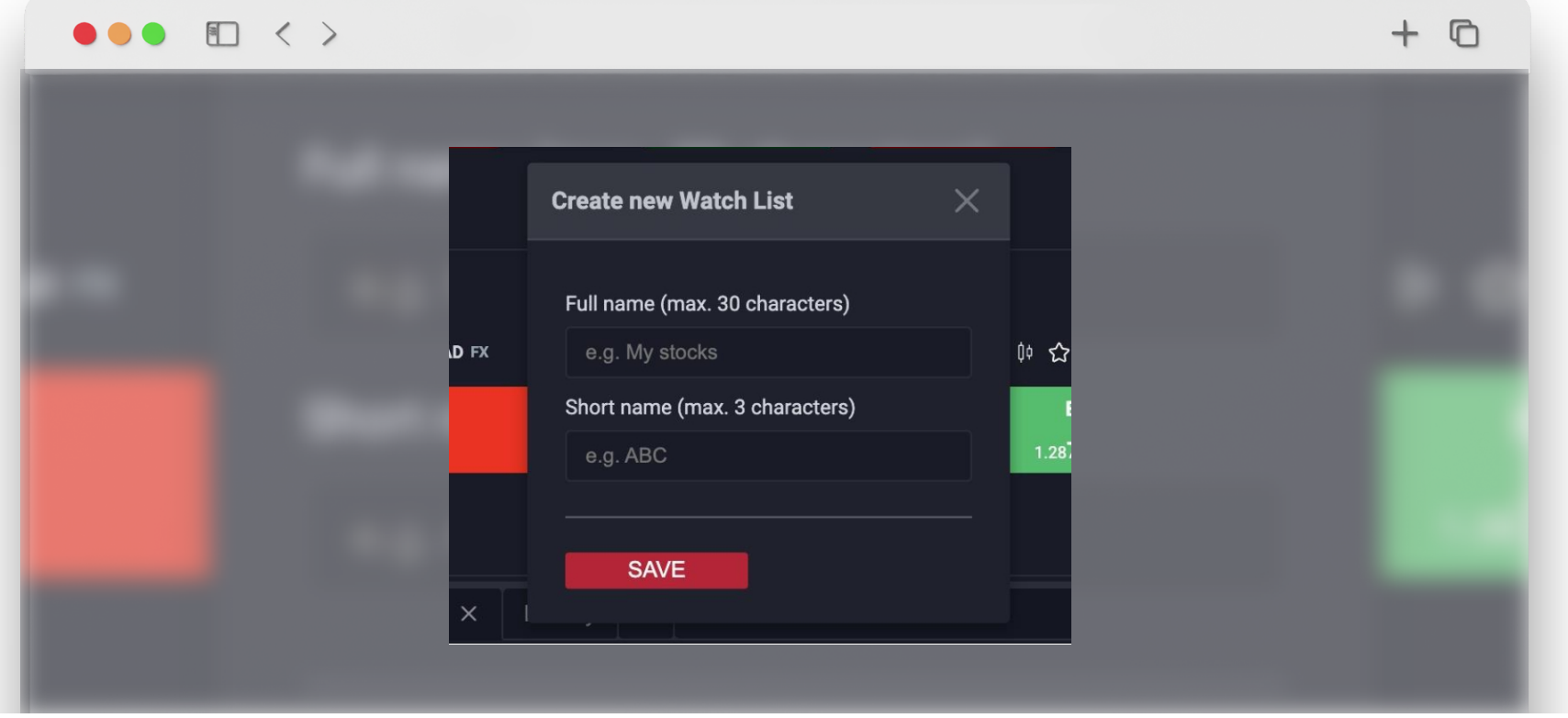

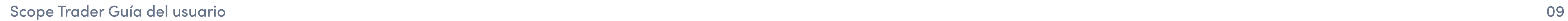

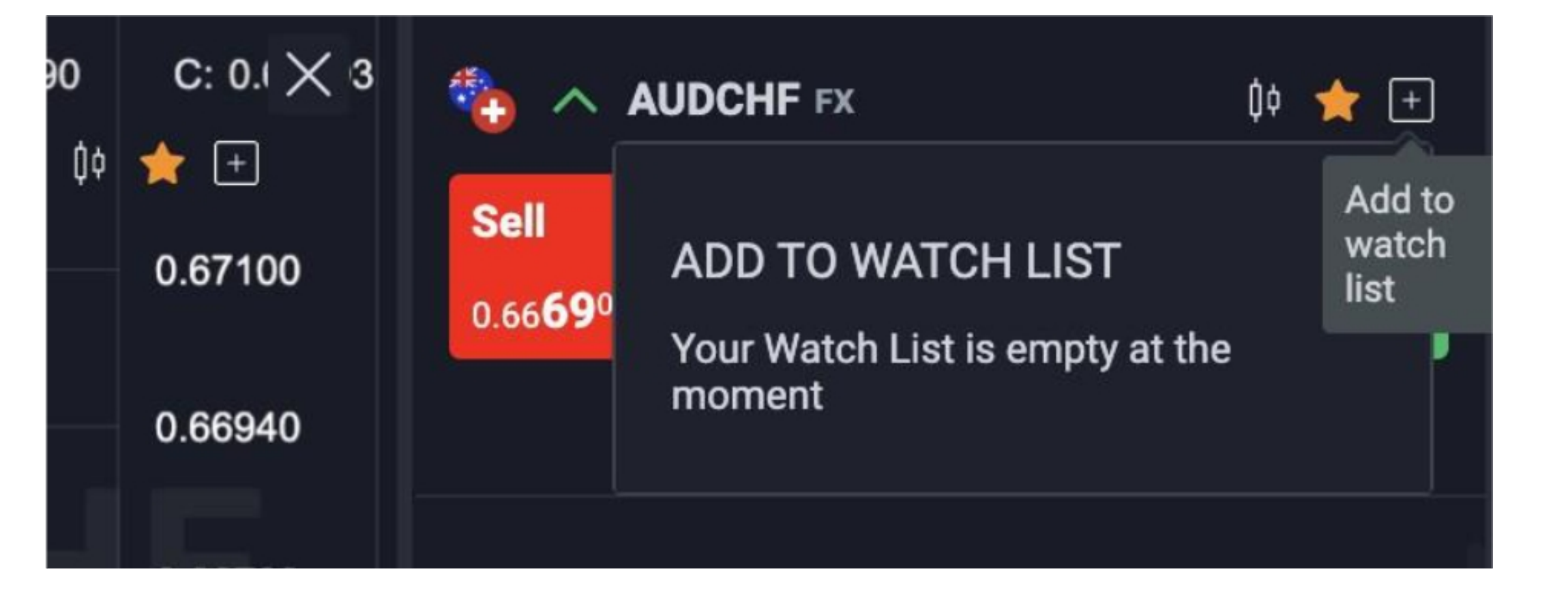

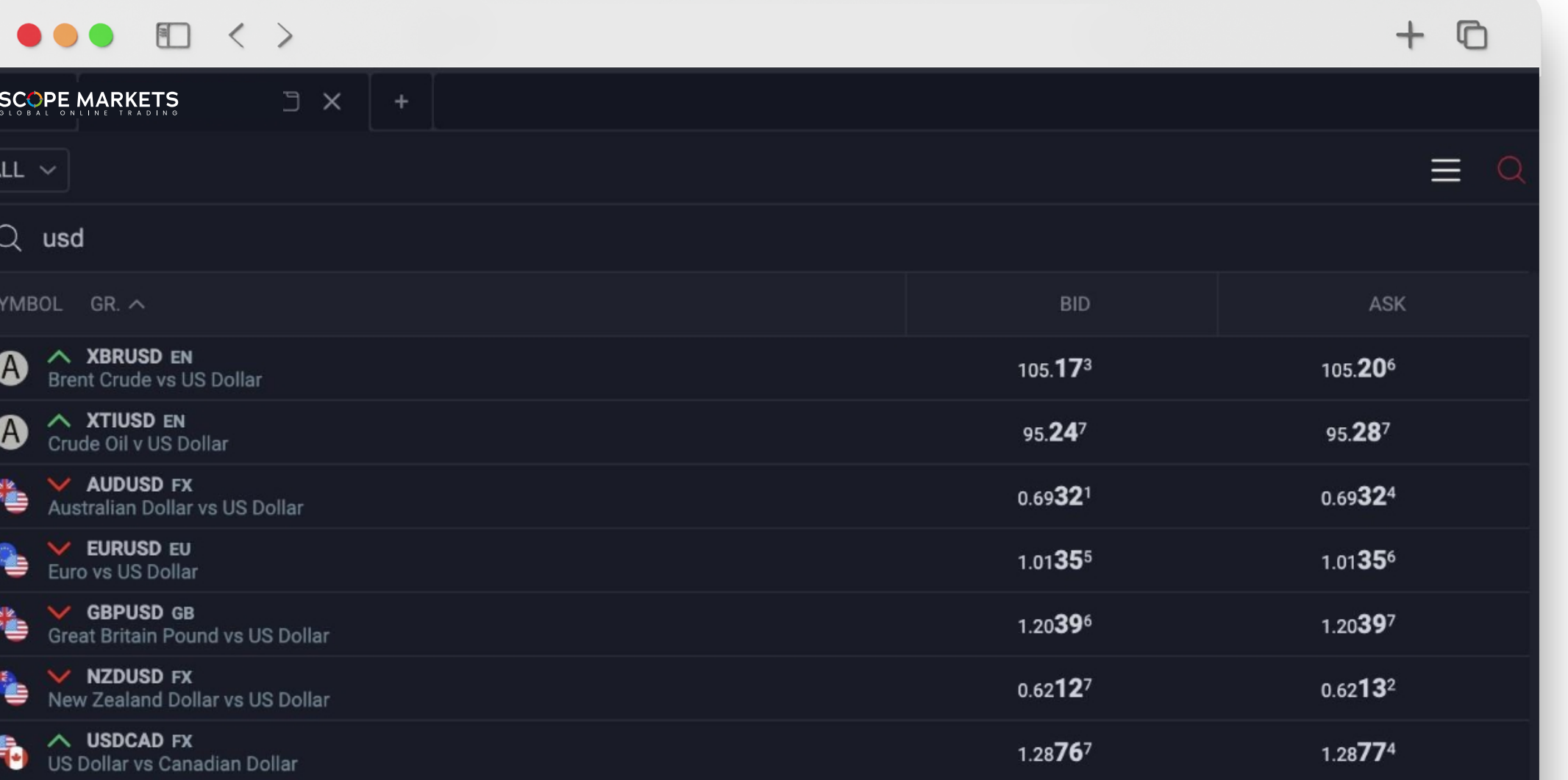

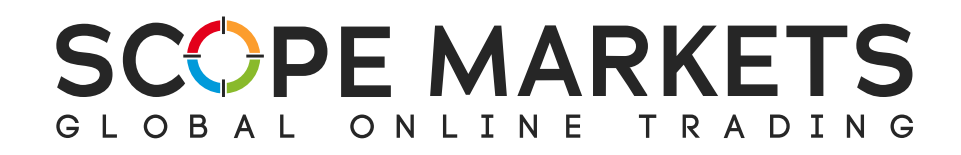

Si desea añadirla a su lista de vigilancia personalizada, pulse "Añadir a la lista de vigilancia" y elija una de las opciones disponibles o cree una nueva si aún no lo ha hecho.

Otra ventaja de Market Watch es que puede utilizar la función "Buscar" para explorar todos los activos. Solo tiene que introducir el instrumento que desea buscar y los resultados aparecerán al instante.

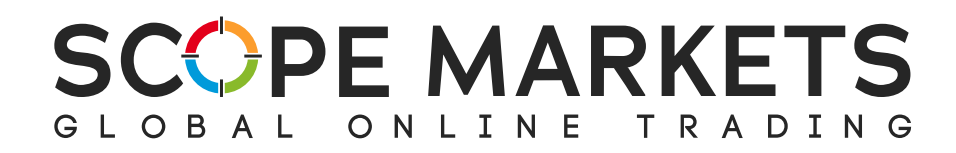

## 3.3 Posiciones

El área Posiciones muestra todas las órdenes ejecutadas en la plataforma. Cuando usted compra o vende un activo, éste aparece directamente en la sección Posiciones. Desde aquí, puede modificarlas fácilmente según le convenga.

E

 $\parallel$  sc

Puede elegir cerrar una posición cerrando una orden específica, un grupo de activos o seleccionando "Cerrar todo" (con beneficios o pérdidas).

Precio SL/ Precio TP - Si el precio del stop loss o del take profit es cero, significa que no se añadieron condiciones cuando se creó la orden. Precio de mercado - Precio actual de compra o de venta del activo. Swaps – Valor del Swap Cerrar todo- Seleccione esta opción para cerrar todas las posiciones.

Haga clic en un activo para ver su información

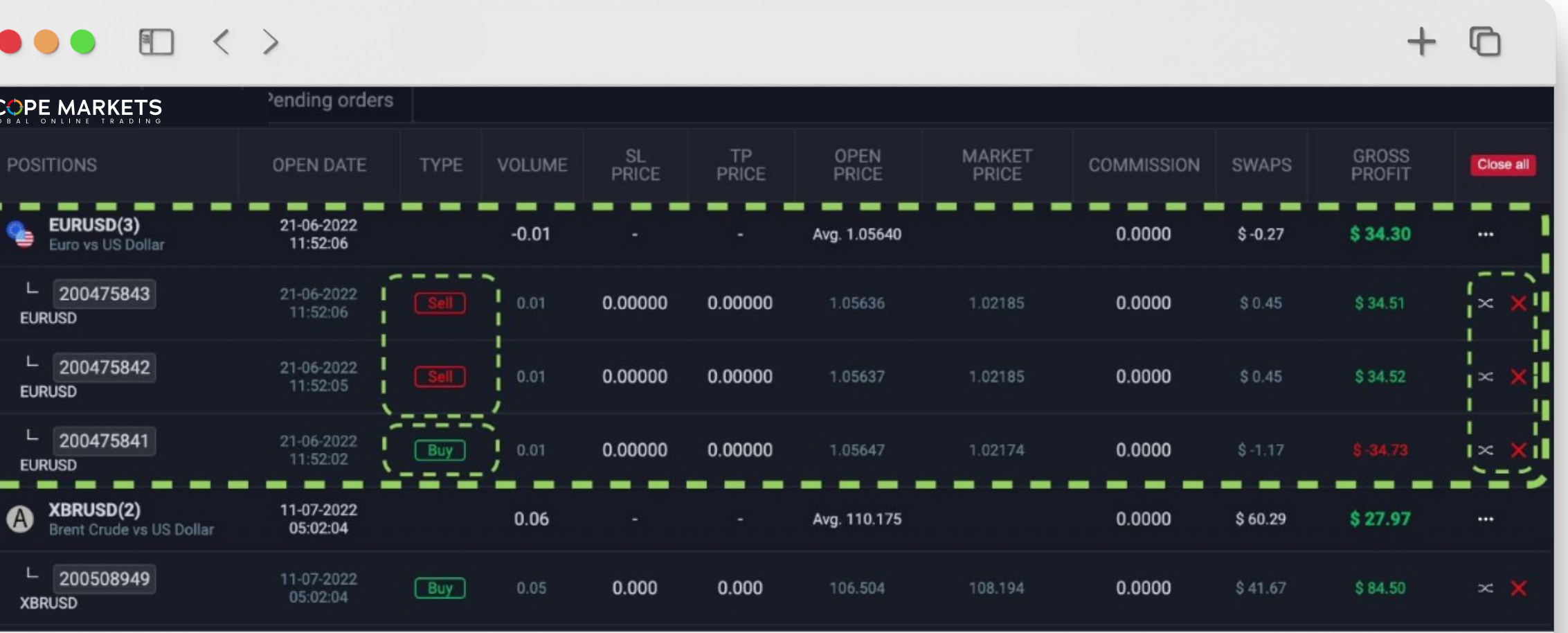

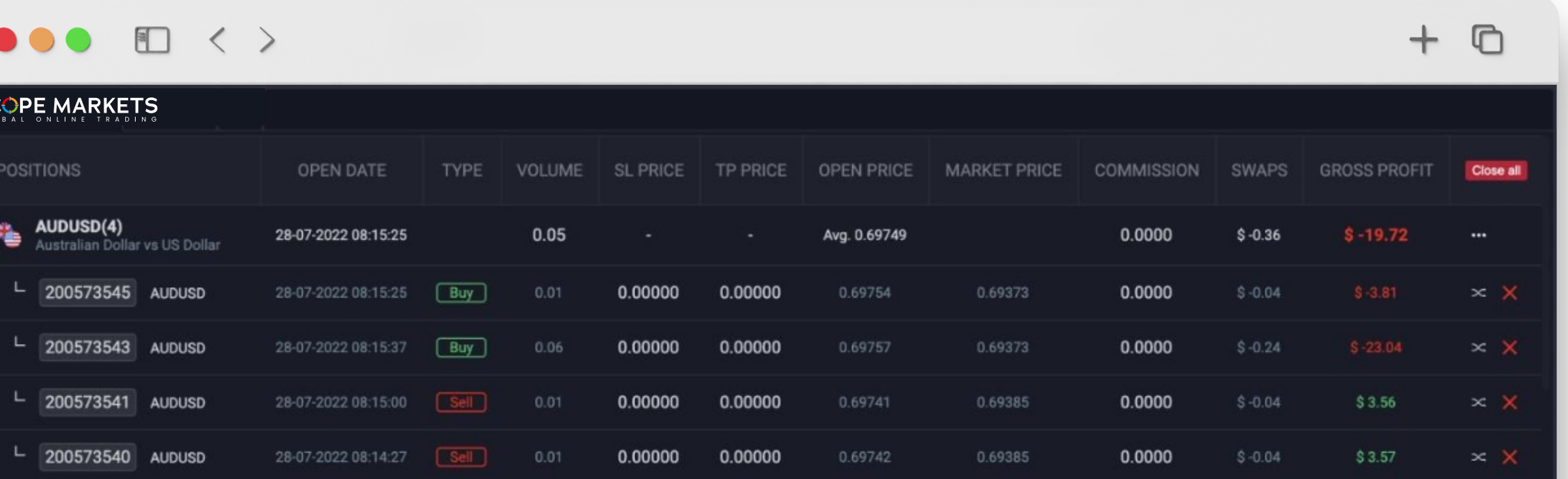

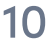

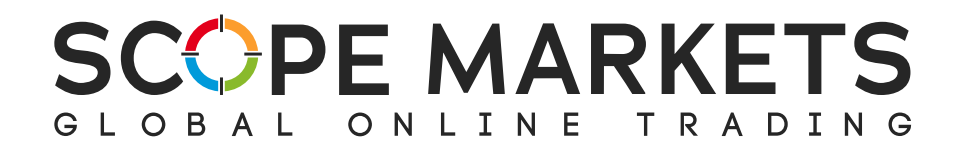

## 3.4 Historial

Esta área muestra todas las operaciones cerradas anteriormente.

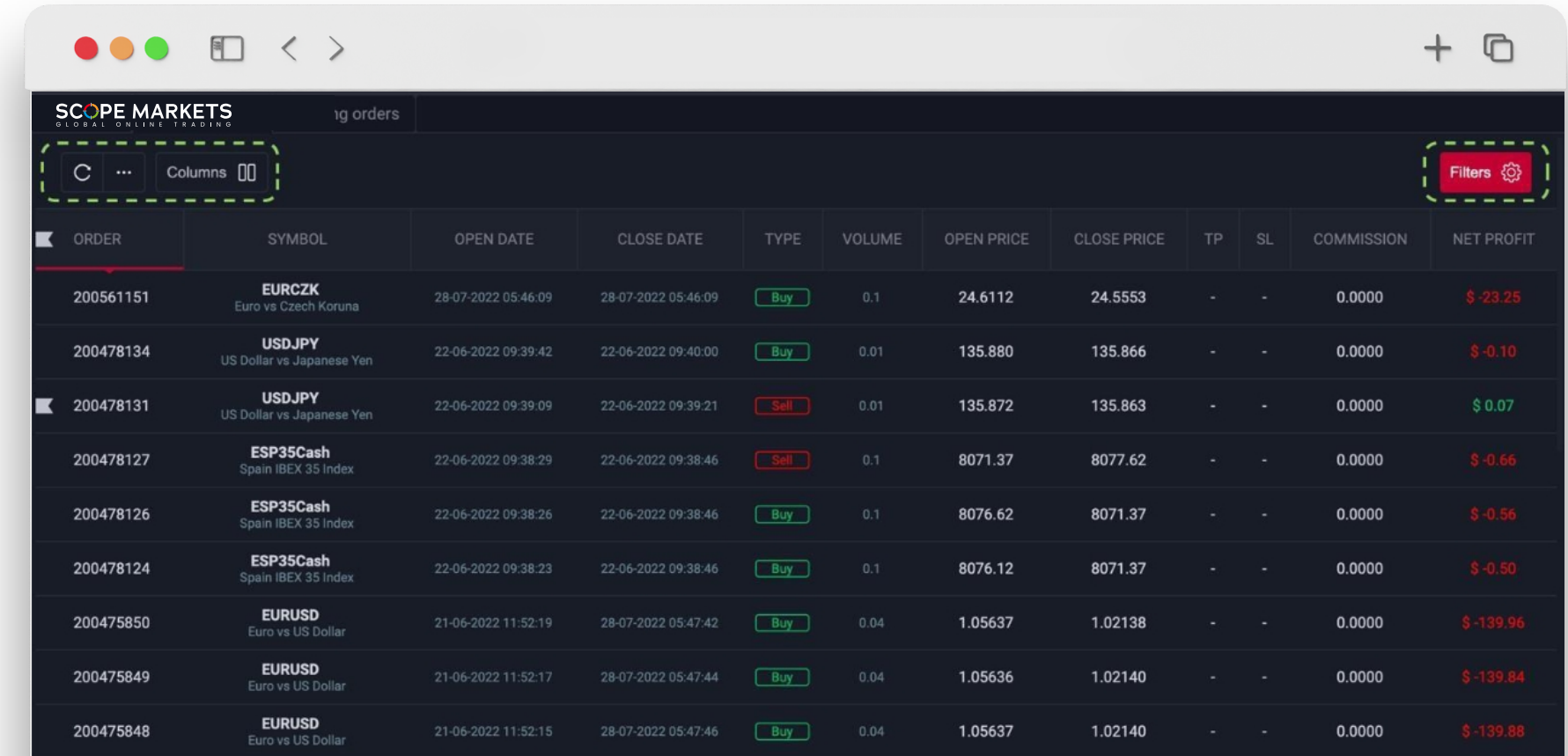

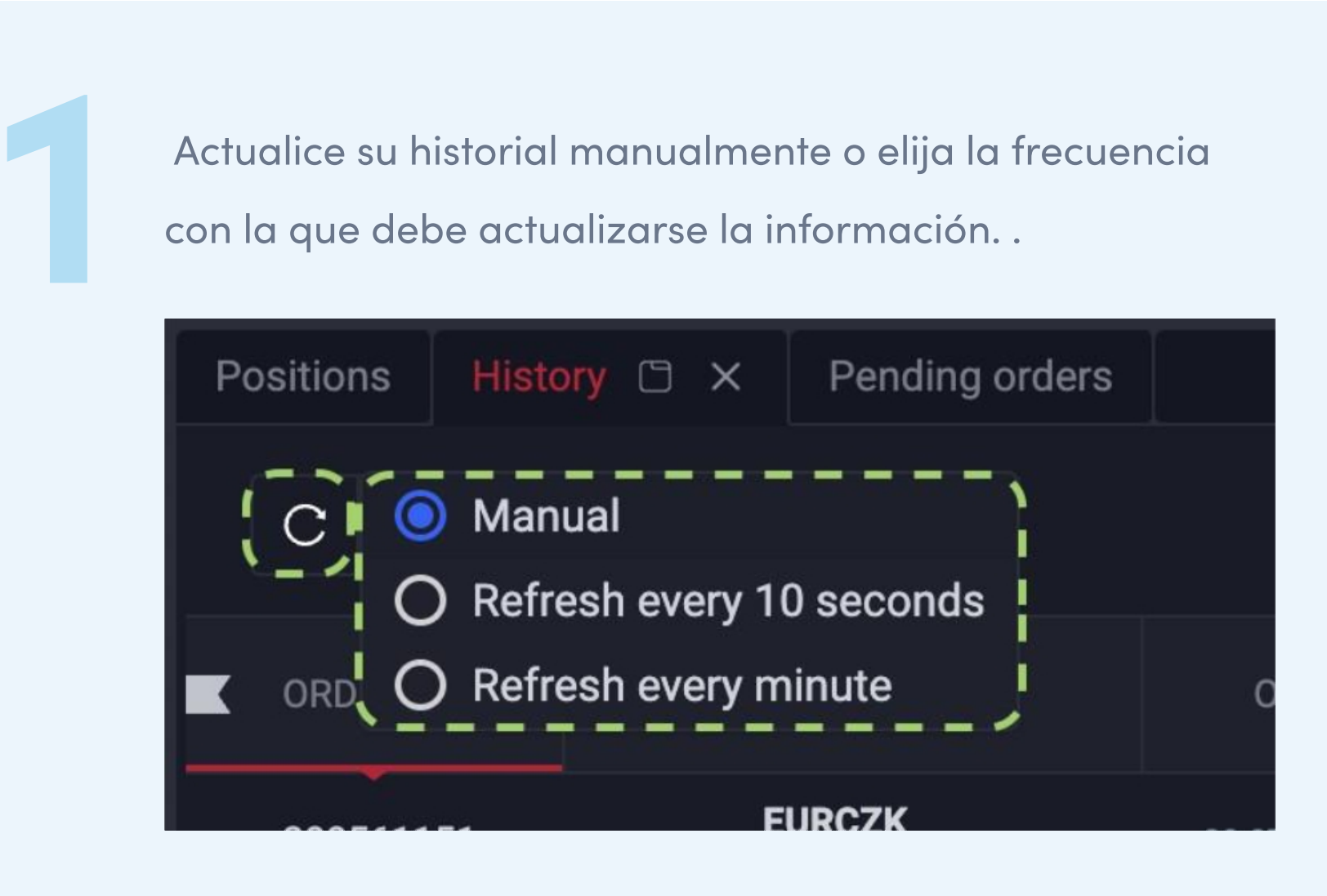

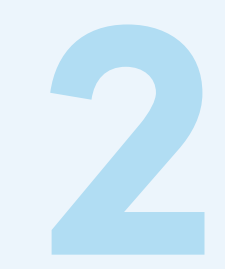

Utilice la configuración de columnas para mostrar<br>2 o eliminar la información que no necesite.

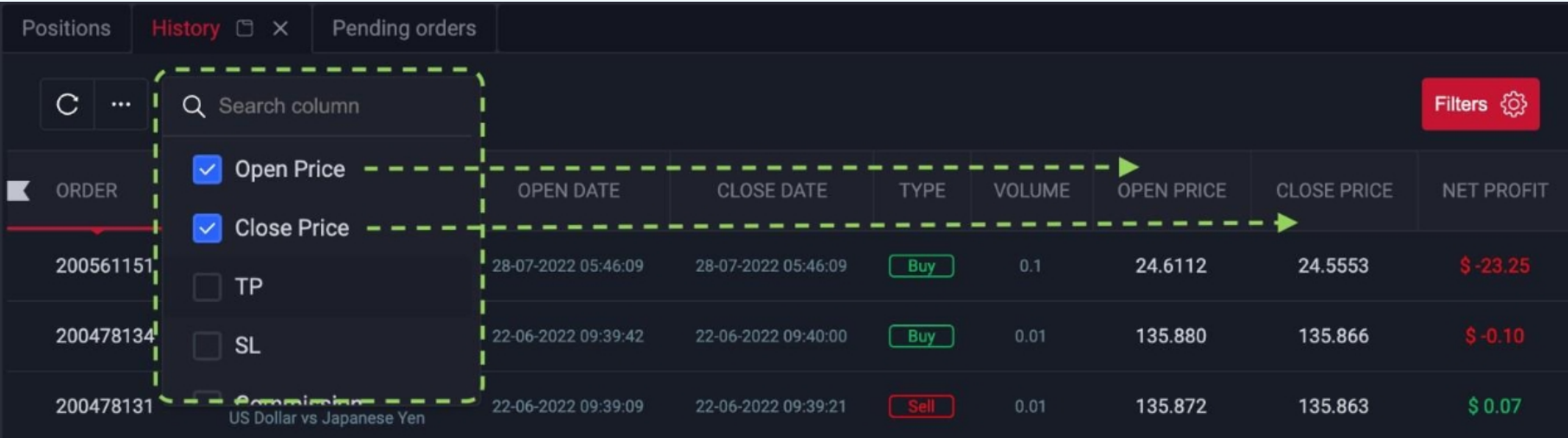

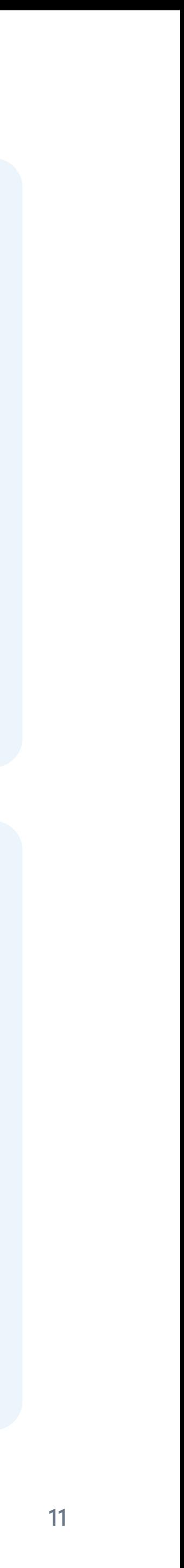

### Usted puede

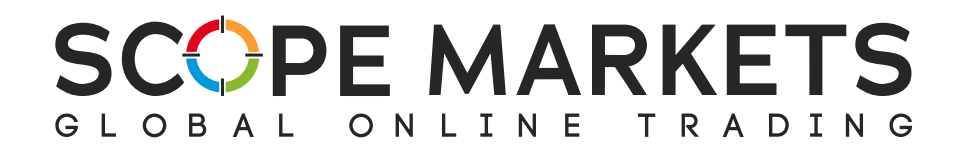

Filtros es otra función disponible en la sección Historial.

Puede utilizar una amplia gama de opciones de visualización de datos. Todos los resultados se mostrarán en función de las preferencias que seleccione.

Para eliminar estos filtros, utilice Restablecer para un filtro individual y Restablecer Todo para todos ellos.

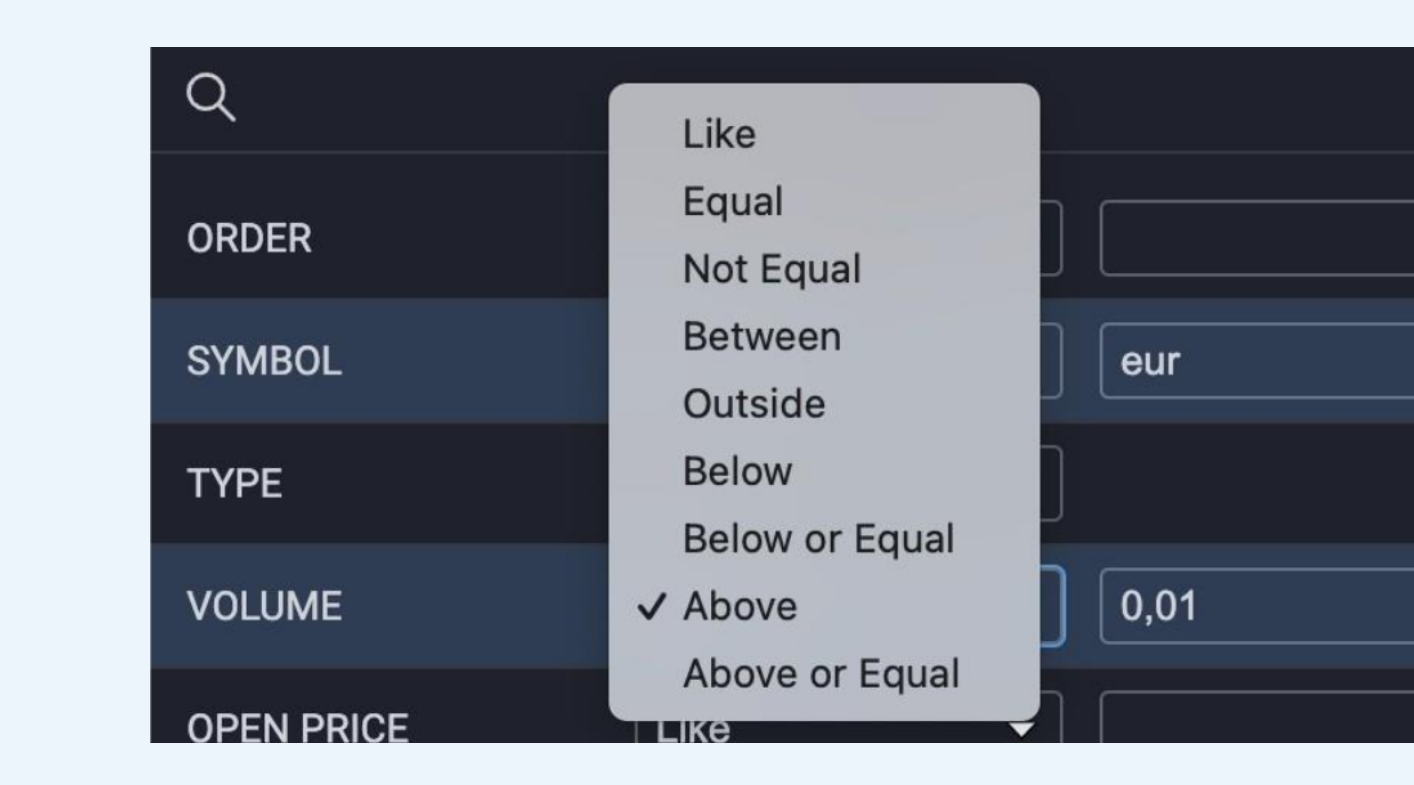

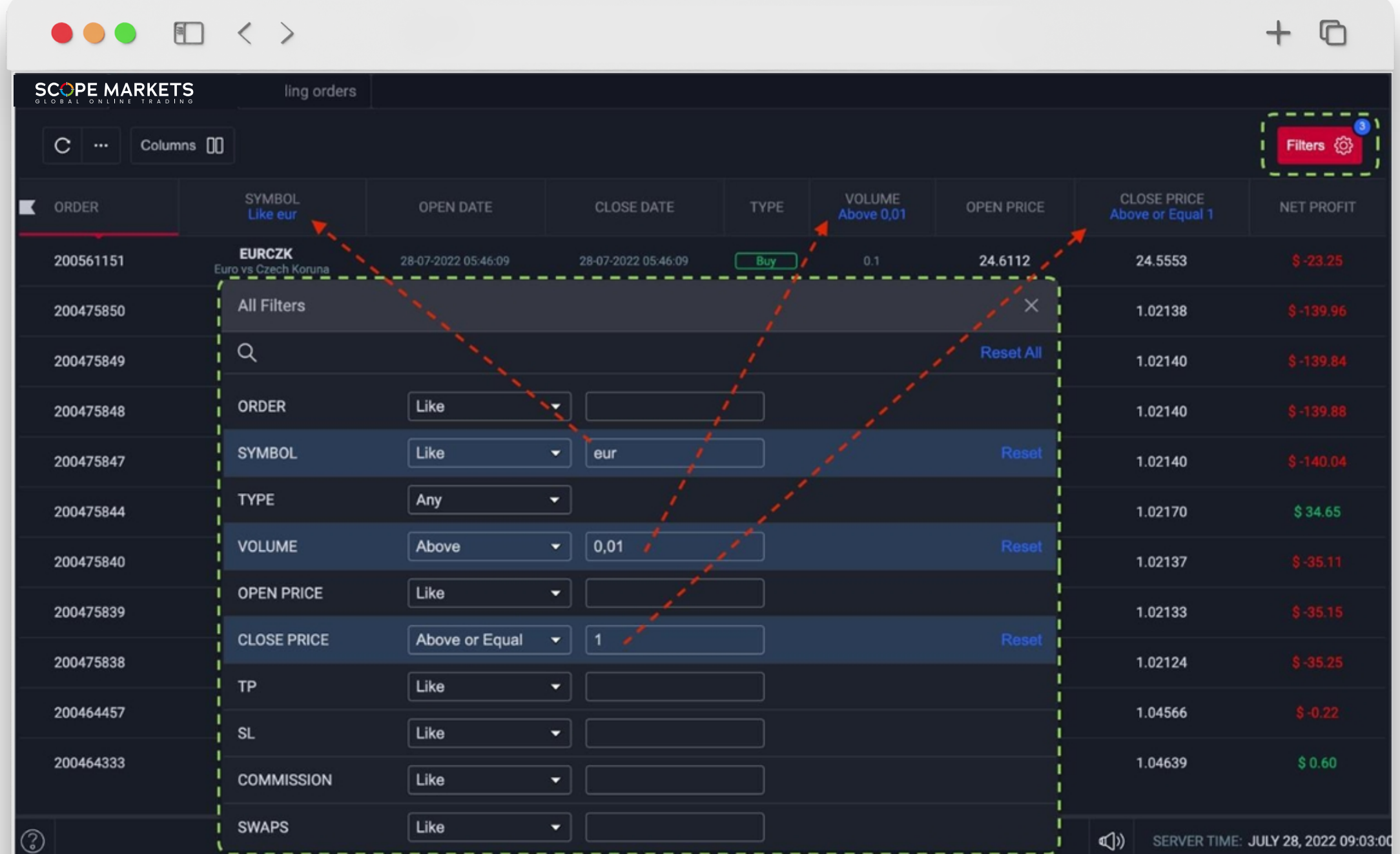

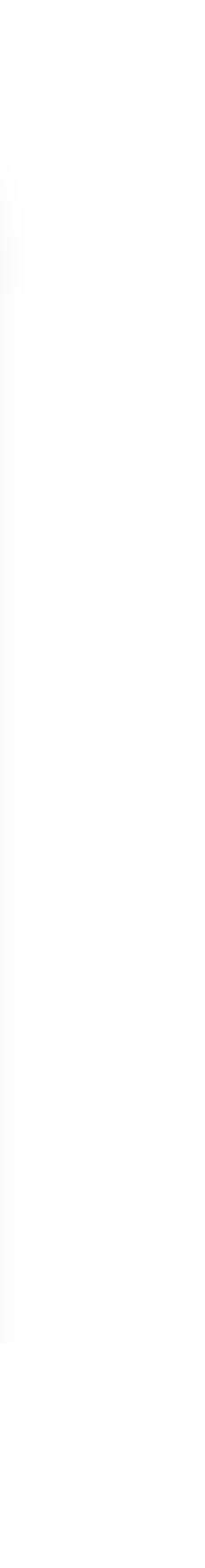

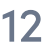

La sección Gráficos ofrece una serie de funciones analíticas, como distintos tipos de gráficos, marcos temporales, indicadores y herramientas de dibujo.

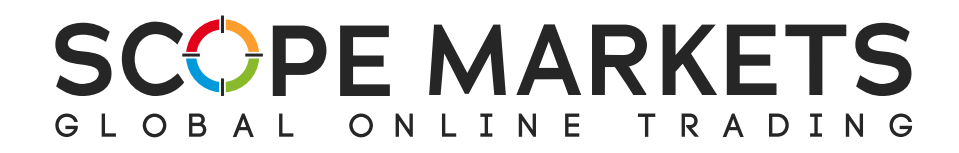

## 3.5 Gráfico

La información sobre el tipo de orden también puede encontrarse en el área Posición. Puede ver la dirección de la posición basándose en la flecha mostrada.

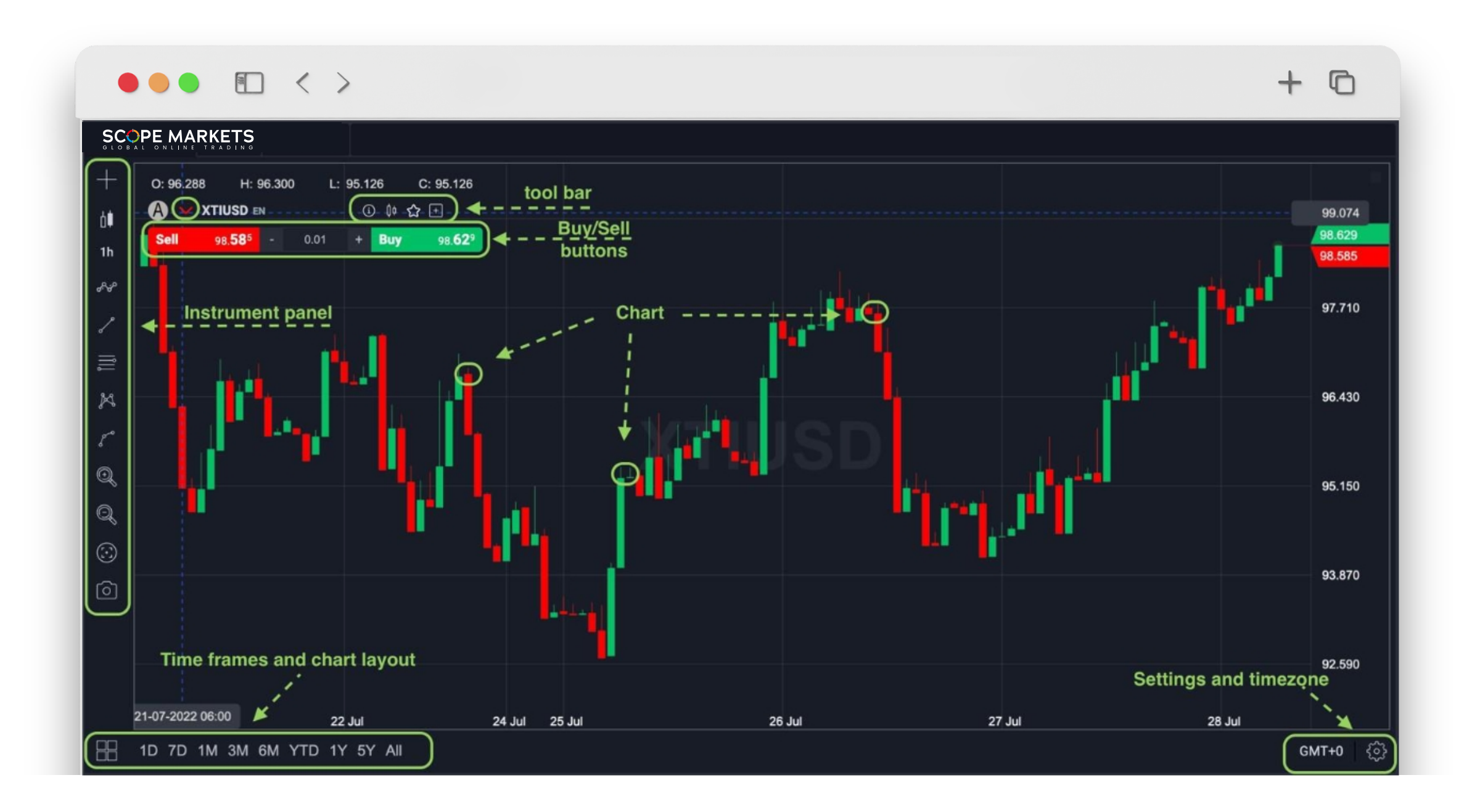

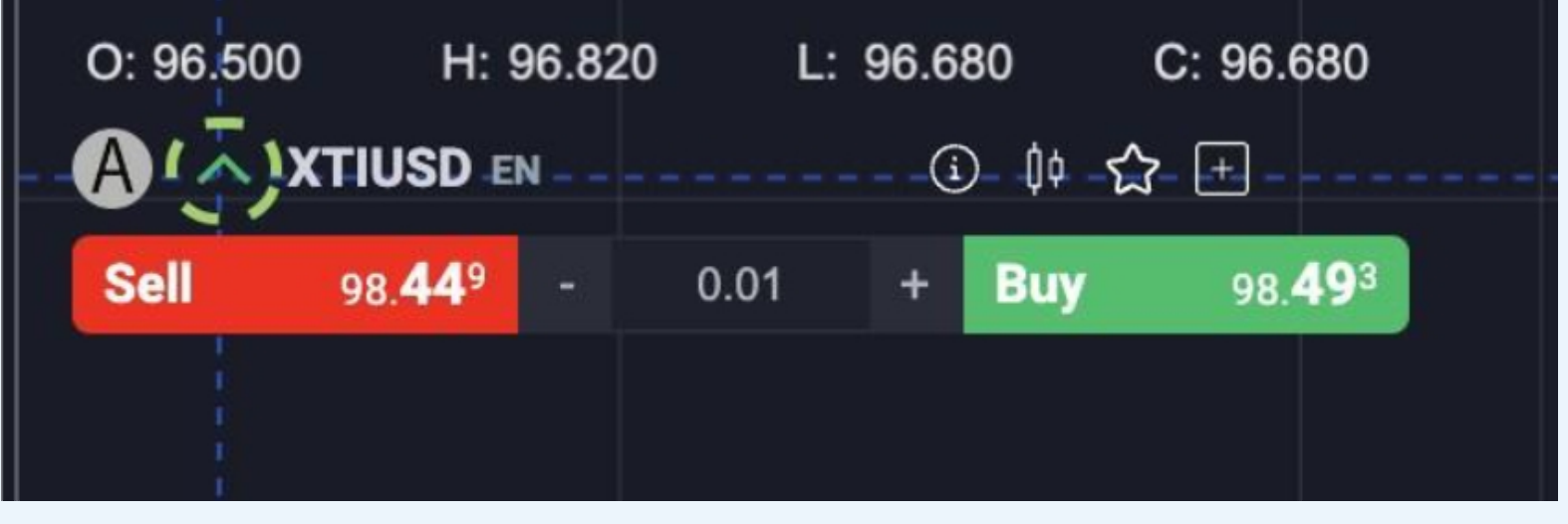

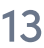

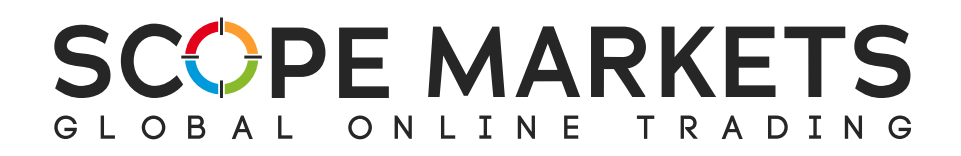

Al comprar o vender, aparece la ventana de finalización de órdenes, denominada Panel de Operaciones. Desde ahí, puede hacer clic para crear una orden Stop Loss o Take Profit, según prefiera.

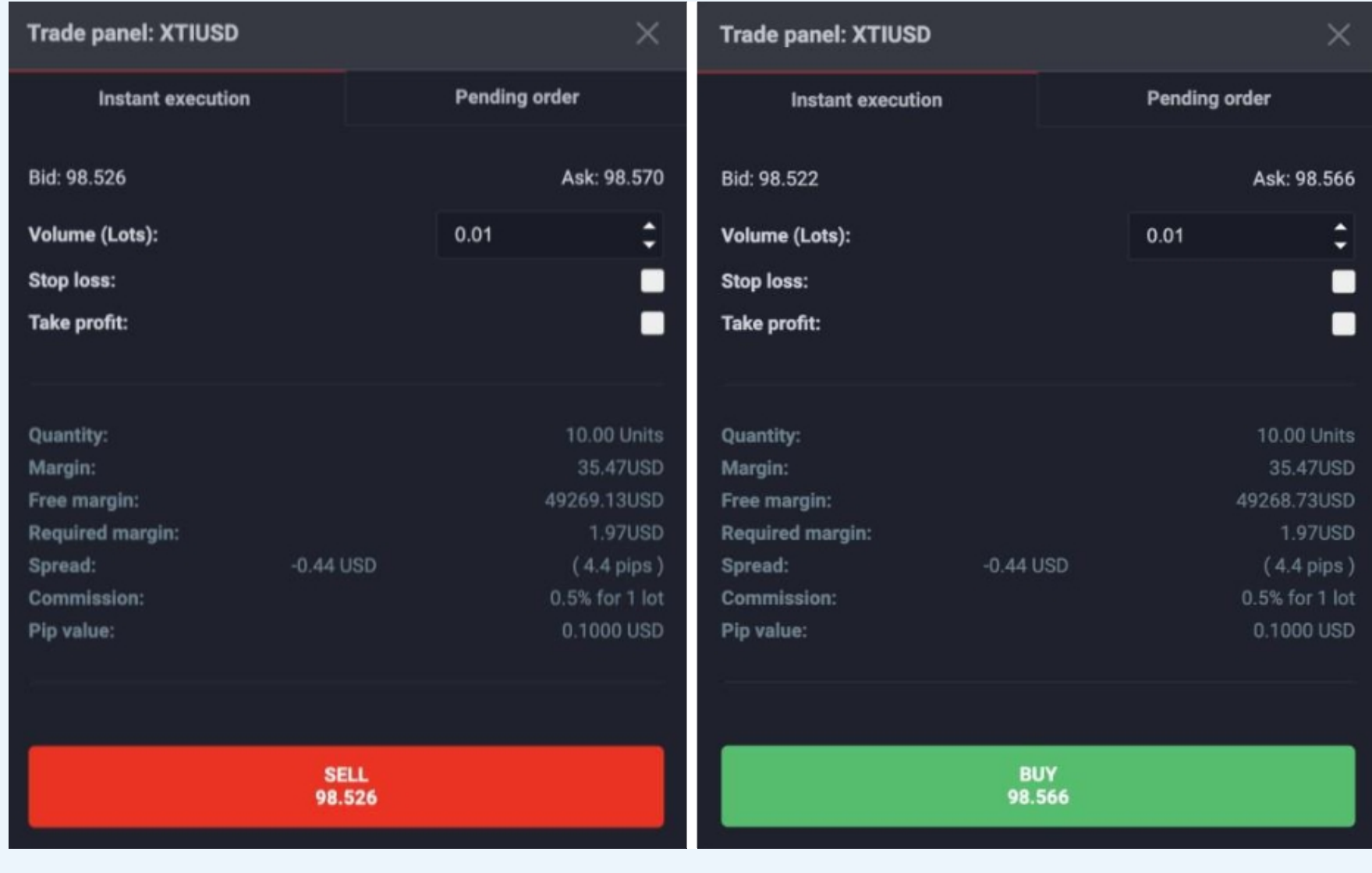

Para cada posición, puede elegir abrir una orden de ejecución instantánea o una orden pendiente. Con una orden pendiente, puede seleccionar el precio de activación, el volumen, etc.

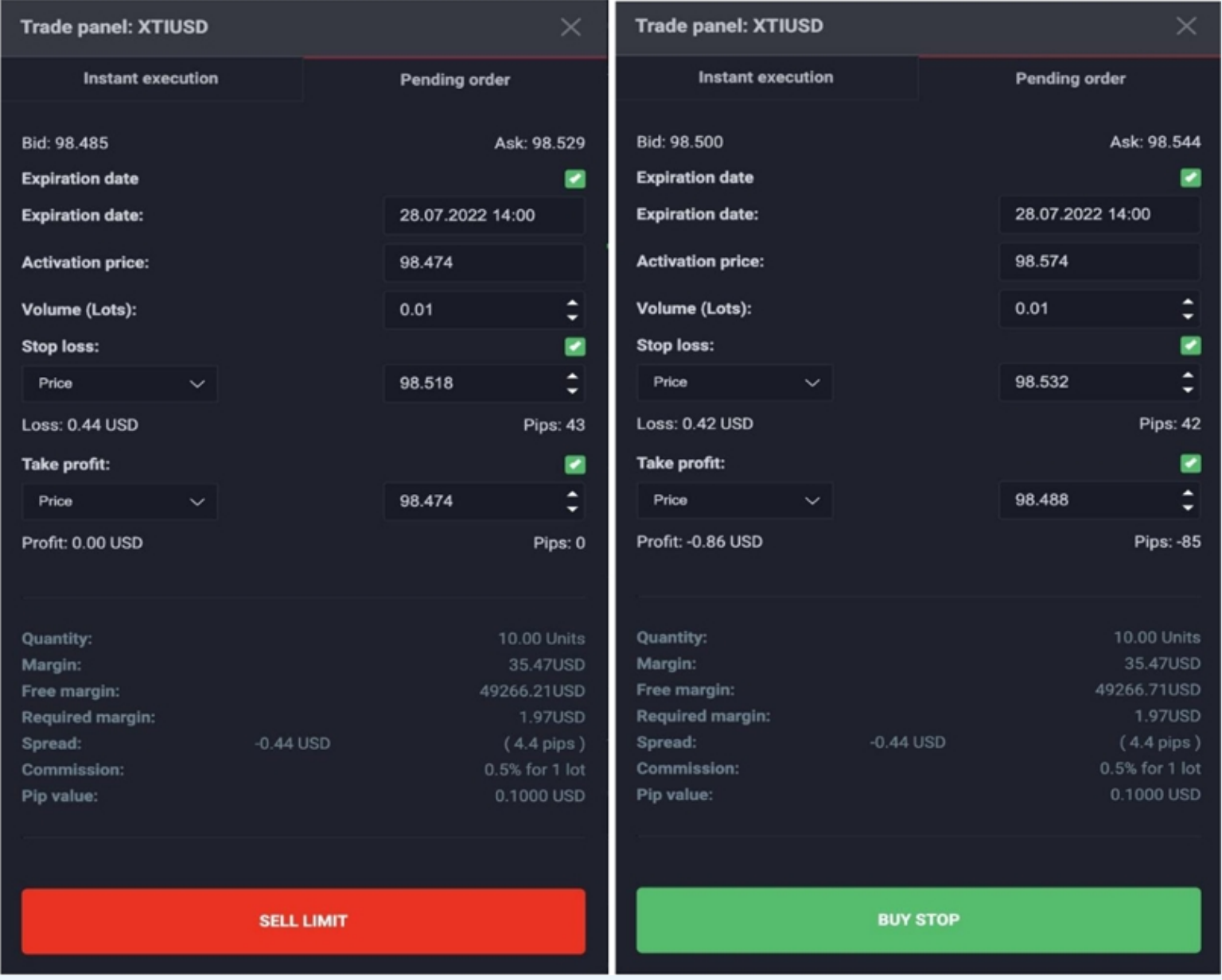

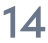

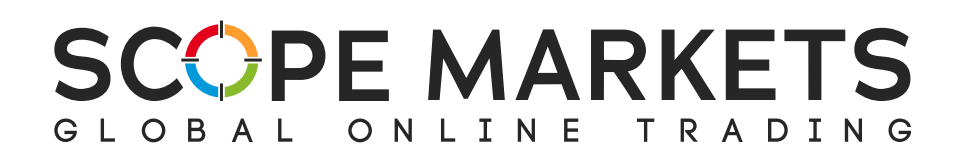

Más abajo en el gráfico, verá información sobre la zona horaria y ajustes del gráfico como Vela, donde puede elegir el color del relleno de la vela, los bordes y las mechas.

En Configuración de la cuadrícula, puede ajustar las opciones de color de la cuadrícula del gráfico, la escala y el grosor de las líneas de la cuadrícula.

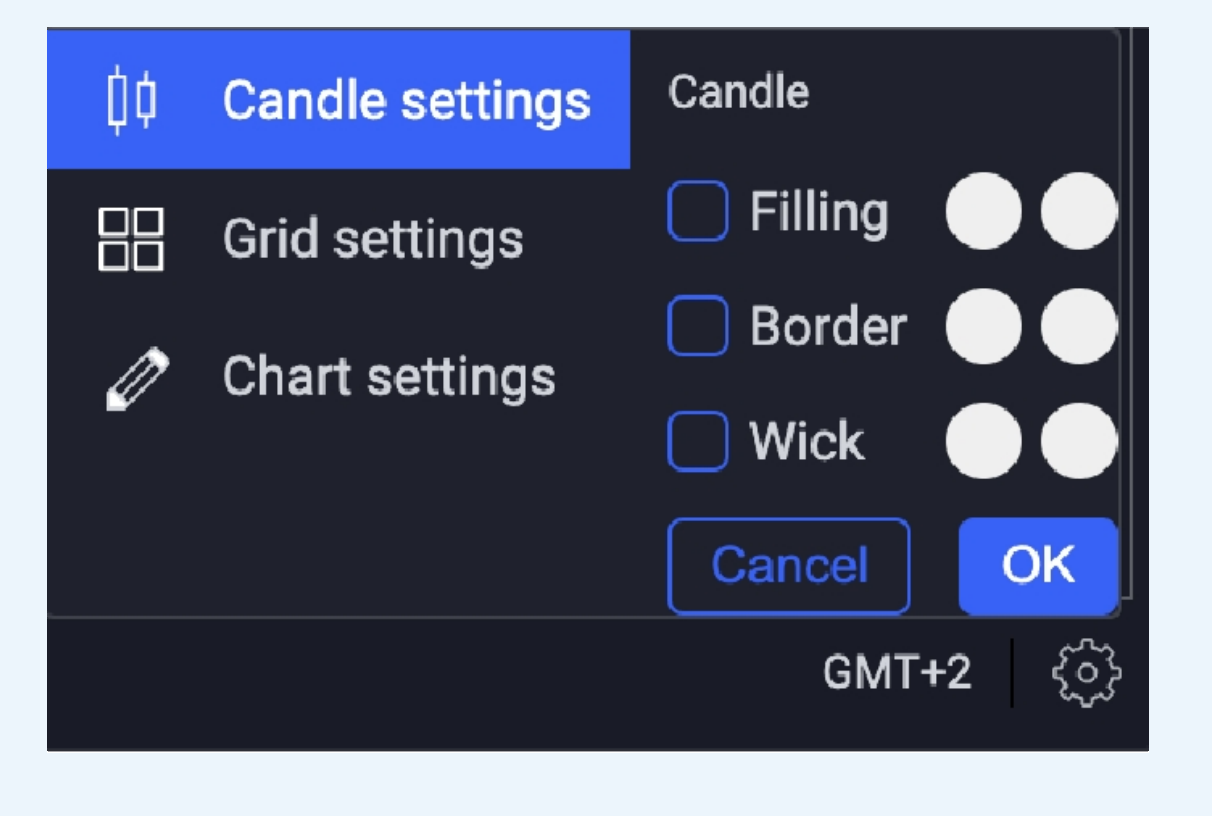

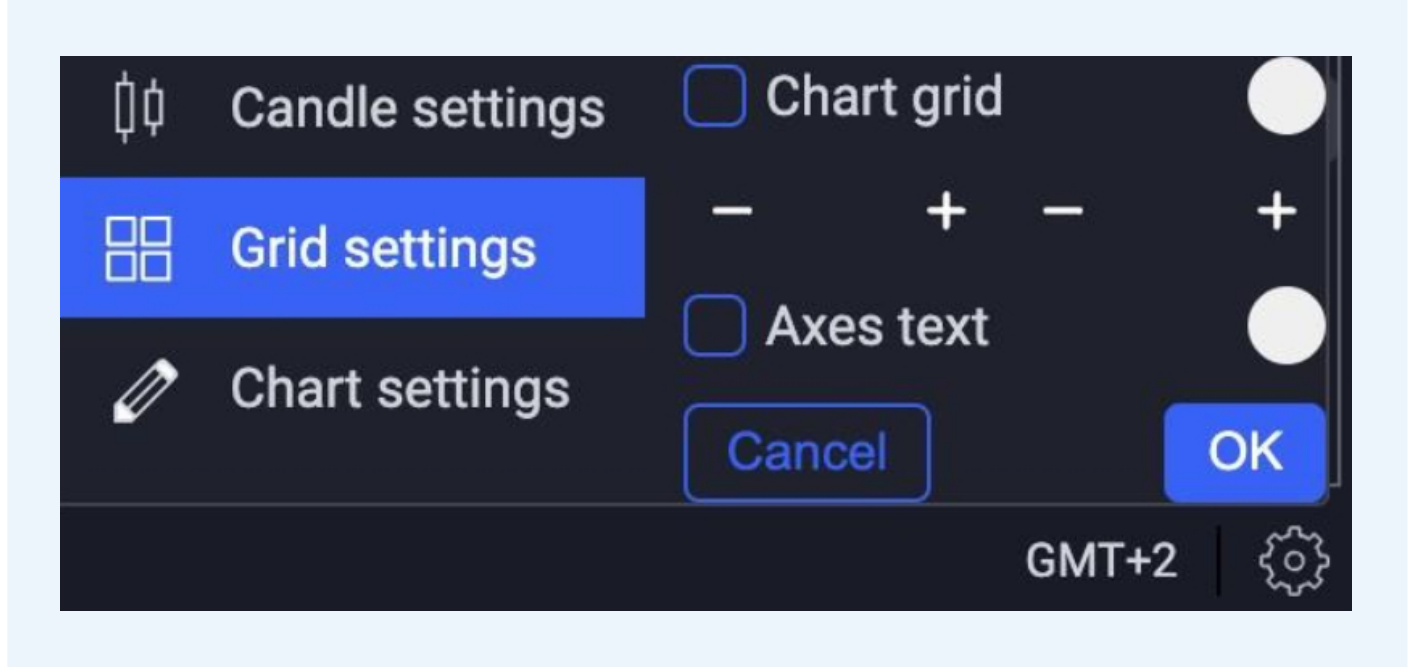

Scope Trader Guía del usuario

También puede personalizar el fondo del gráfico, el ancho, la opacidad y el color de la retícula, añadir líneas discontinuas y sus intervalos, y el desplazamiento (superior e inferior).

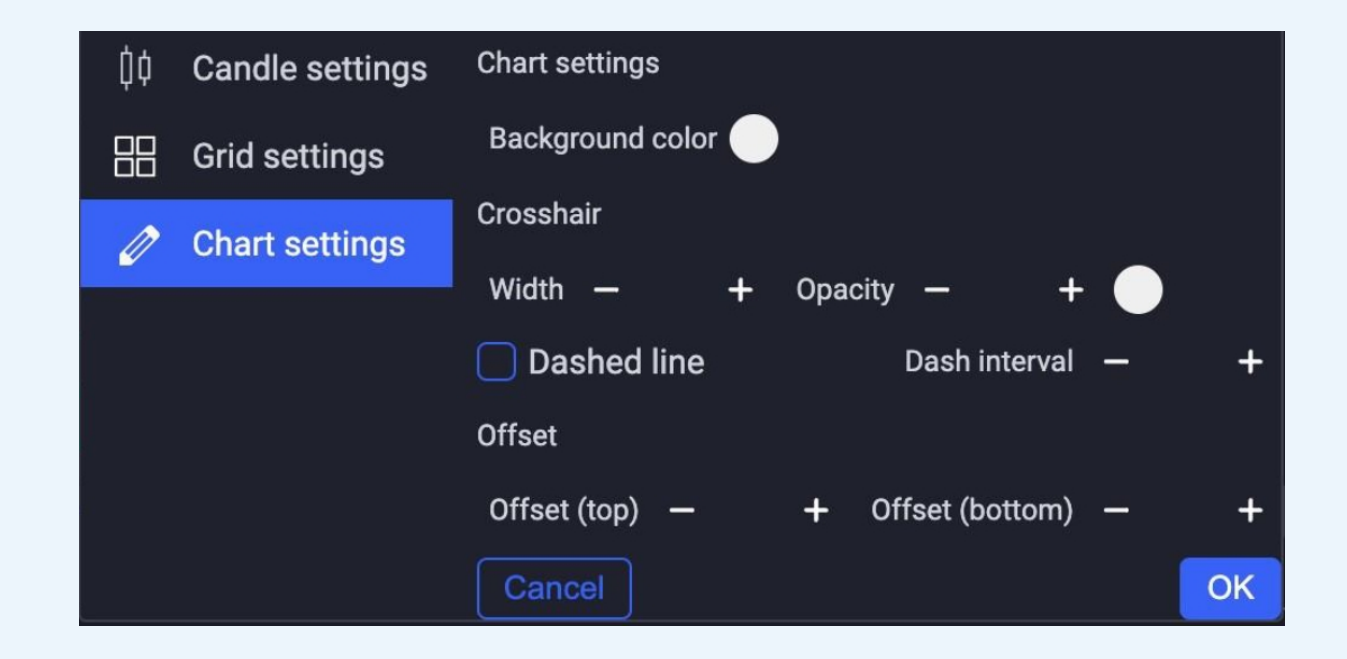

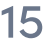

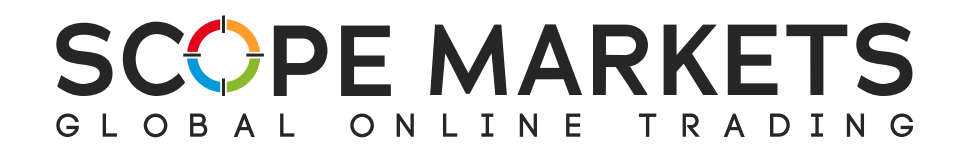

## En la parte izquierda del gráfico se encuentra el panel de instrumentos.

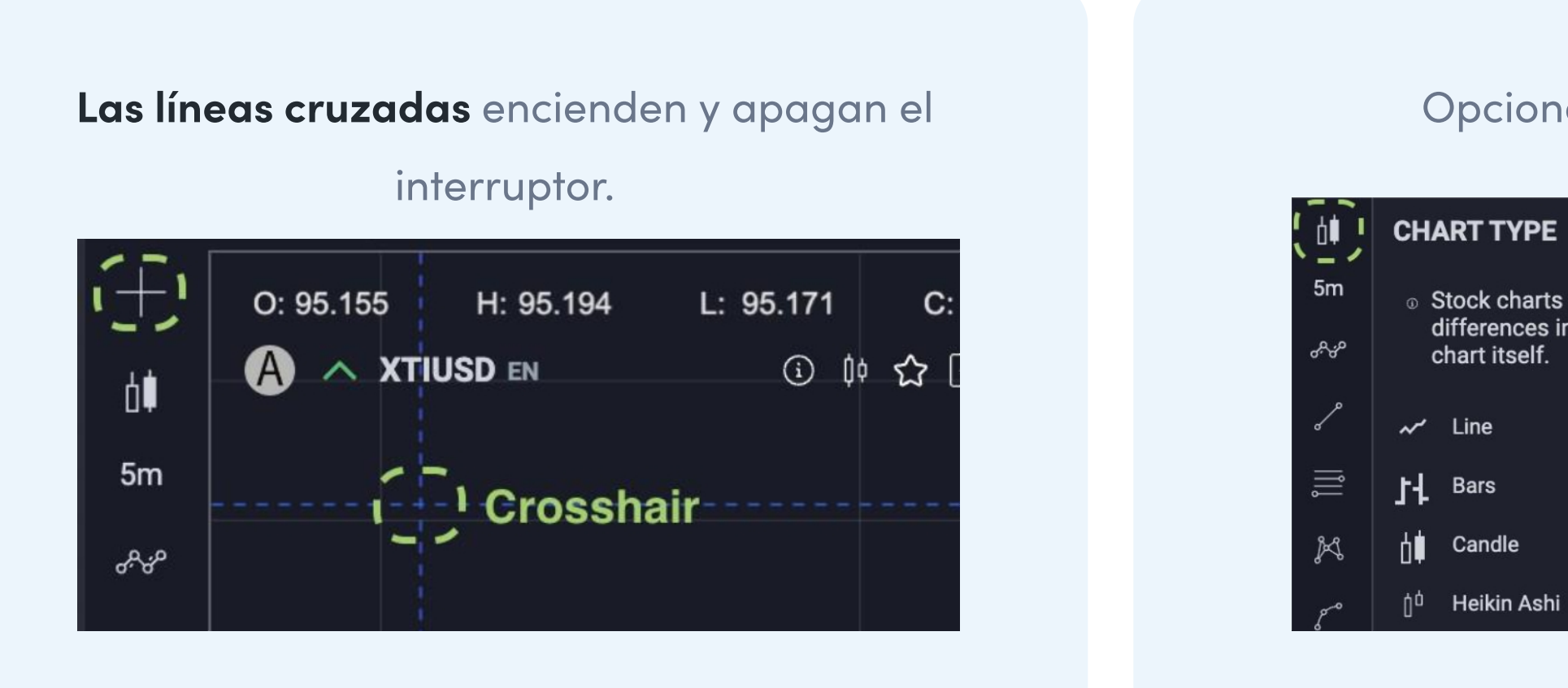

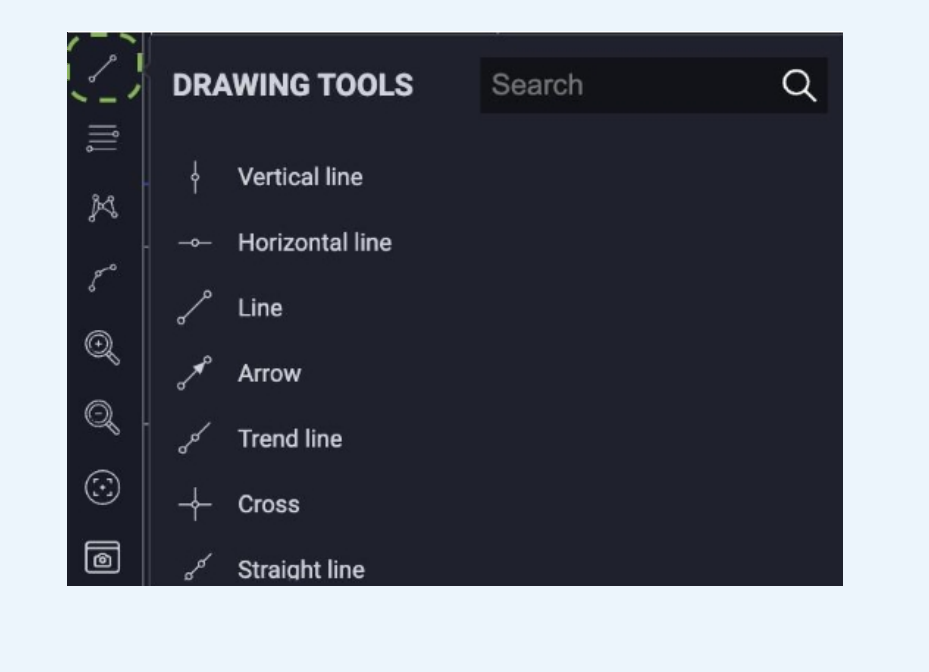

### Herramientas de dibujo lineal herramientas de dibujo de polígonos herramientas de dibujo geométrico herramientas de dibujo Fibonacci

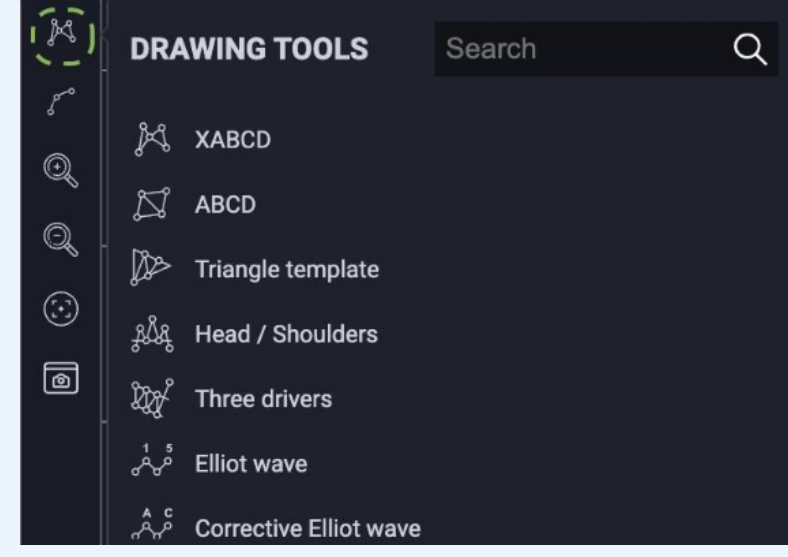

### Opciones del tipo de gráfico **Indicadores**

 $\, \circ \,$  Stock charts come in many shapes and sizes. From the differences in the bars to the different concepts applied to the

Hay más de 50 indicadores entre los que elegir.

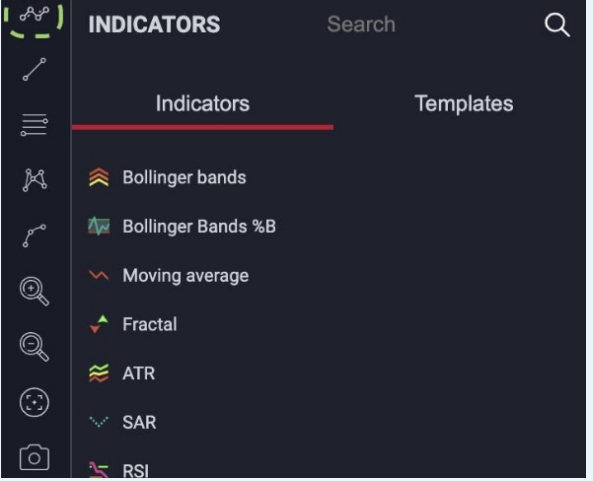

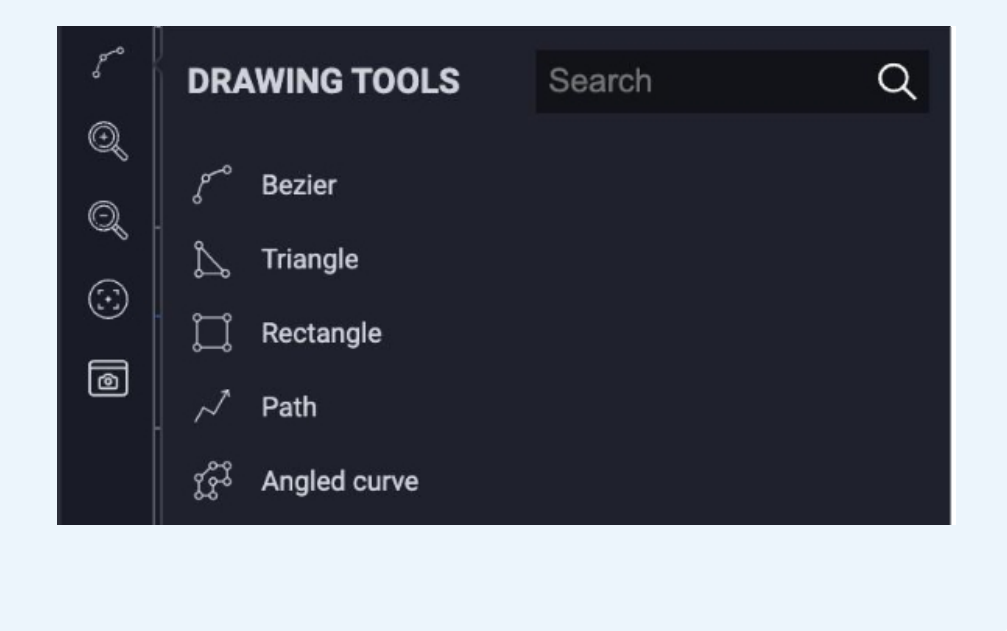

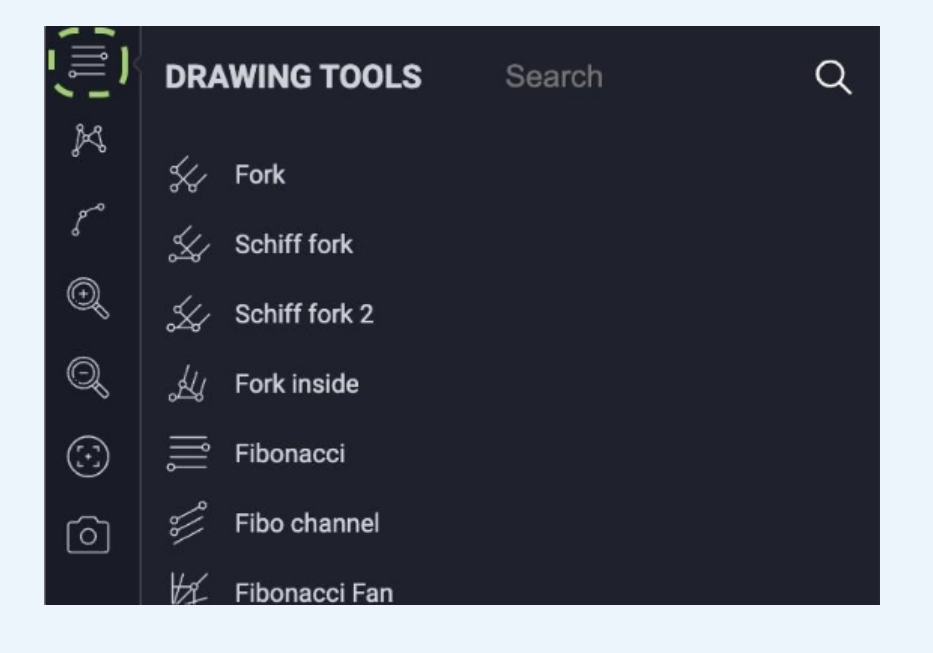

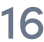

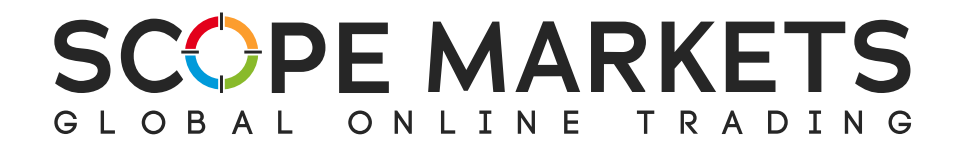

## 3.6 Secciones adicionales

El mapa de calor es una forma de determinar dónde hay liquidez en el mercado y cómo se comportan actualmente los proveedores de liquidez.

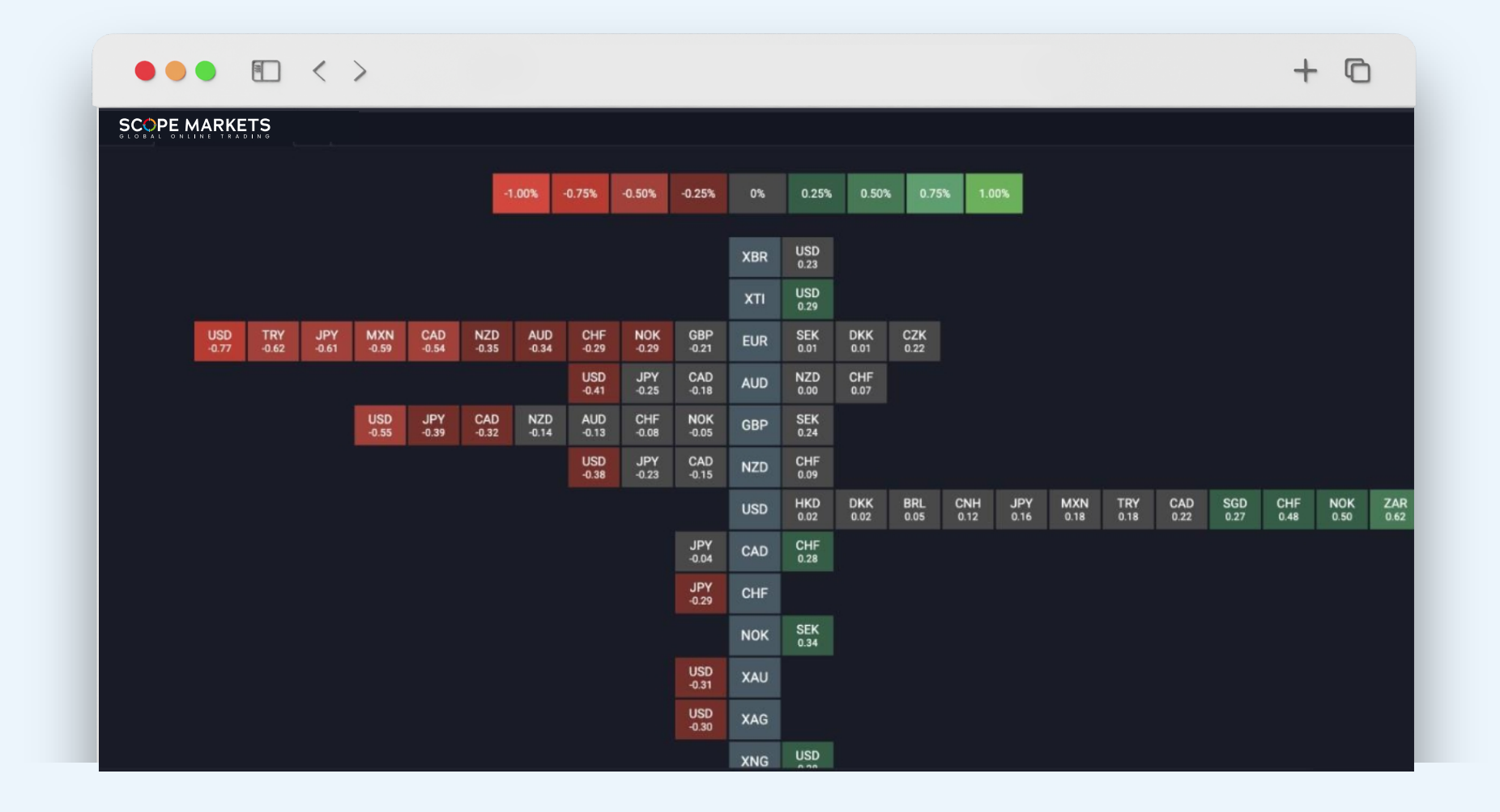

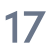

## Mapa de calor

Pulsando el signo más, puede consultar secciones adicionales dentro de las ventanas del espacio de trabajo.

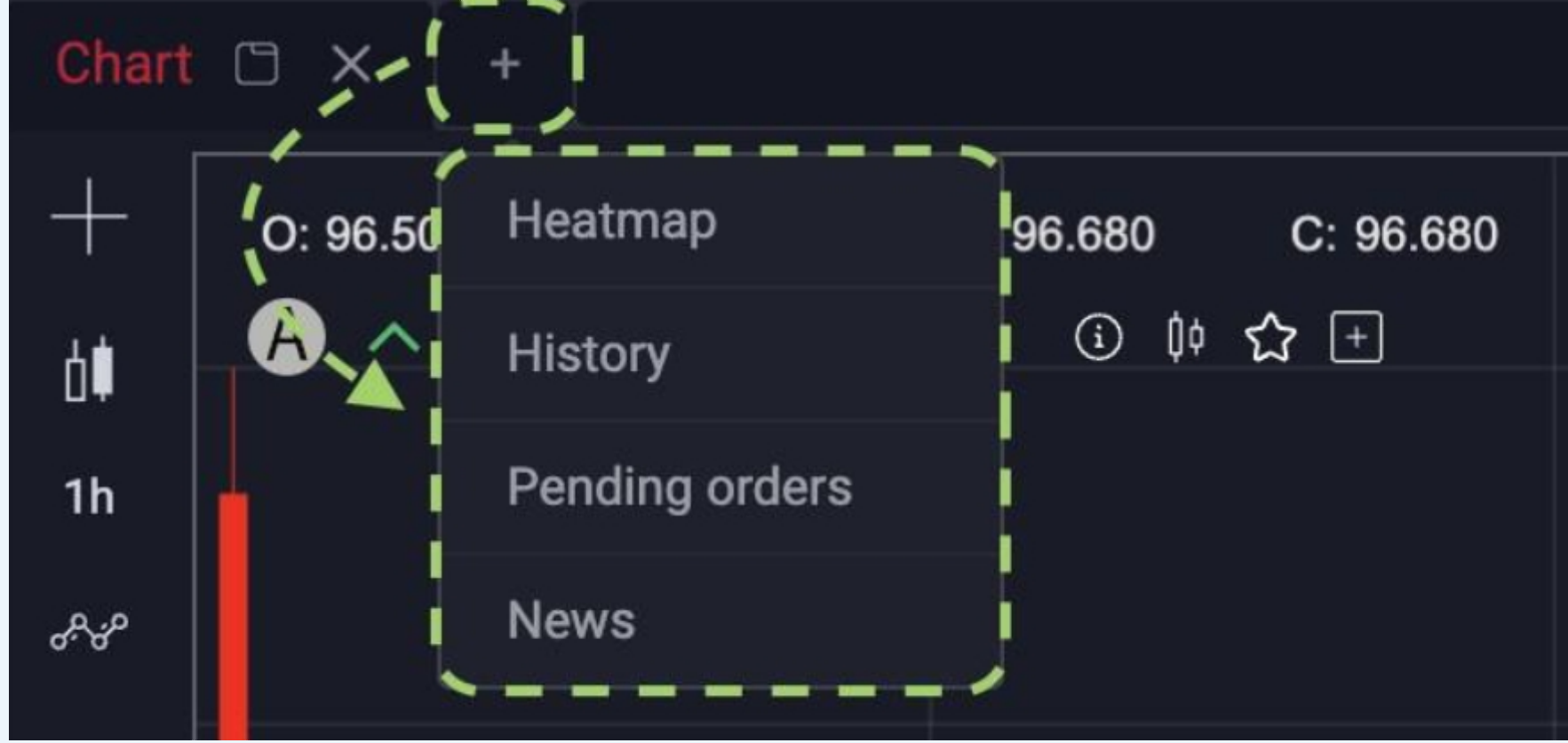

## Órdenes pendientes

La sección Ajustes se encuentra en la esquina superior derecha, bajo el icono de las tres líneas.

Scope Trader Guía del usuario

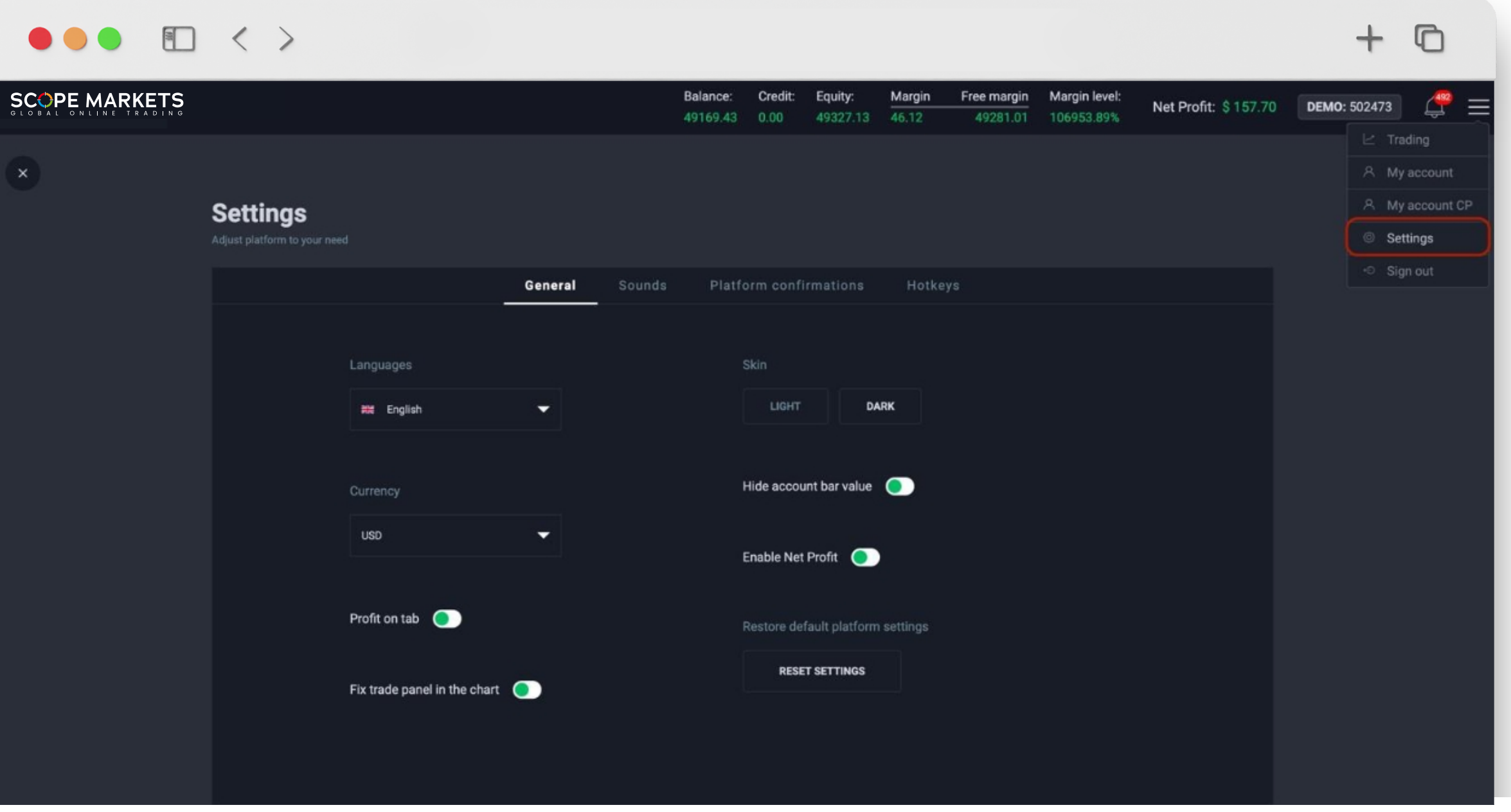

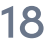

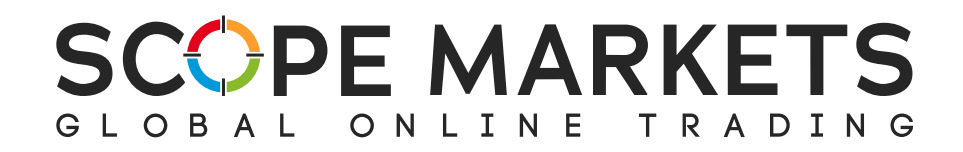

## 4. Ajustes

En los ajustes generales, puede encontrar

 Opciones de idioma  $\bullet$ 

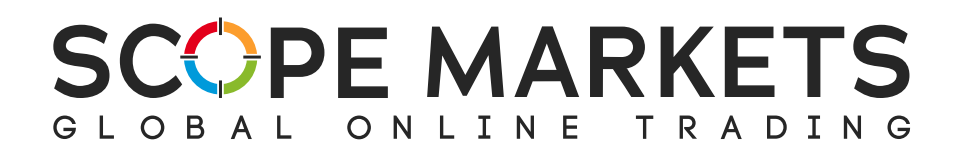

## 4.1 General

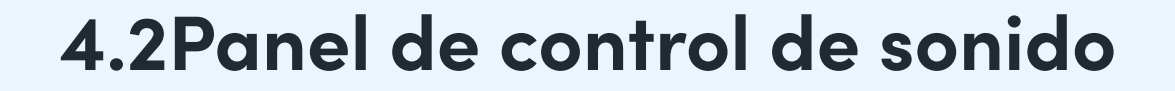

Aquí es donde puede ajustar las configuraciones de la Plataforma activando o desactivando los interruptores de confirmación

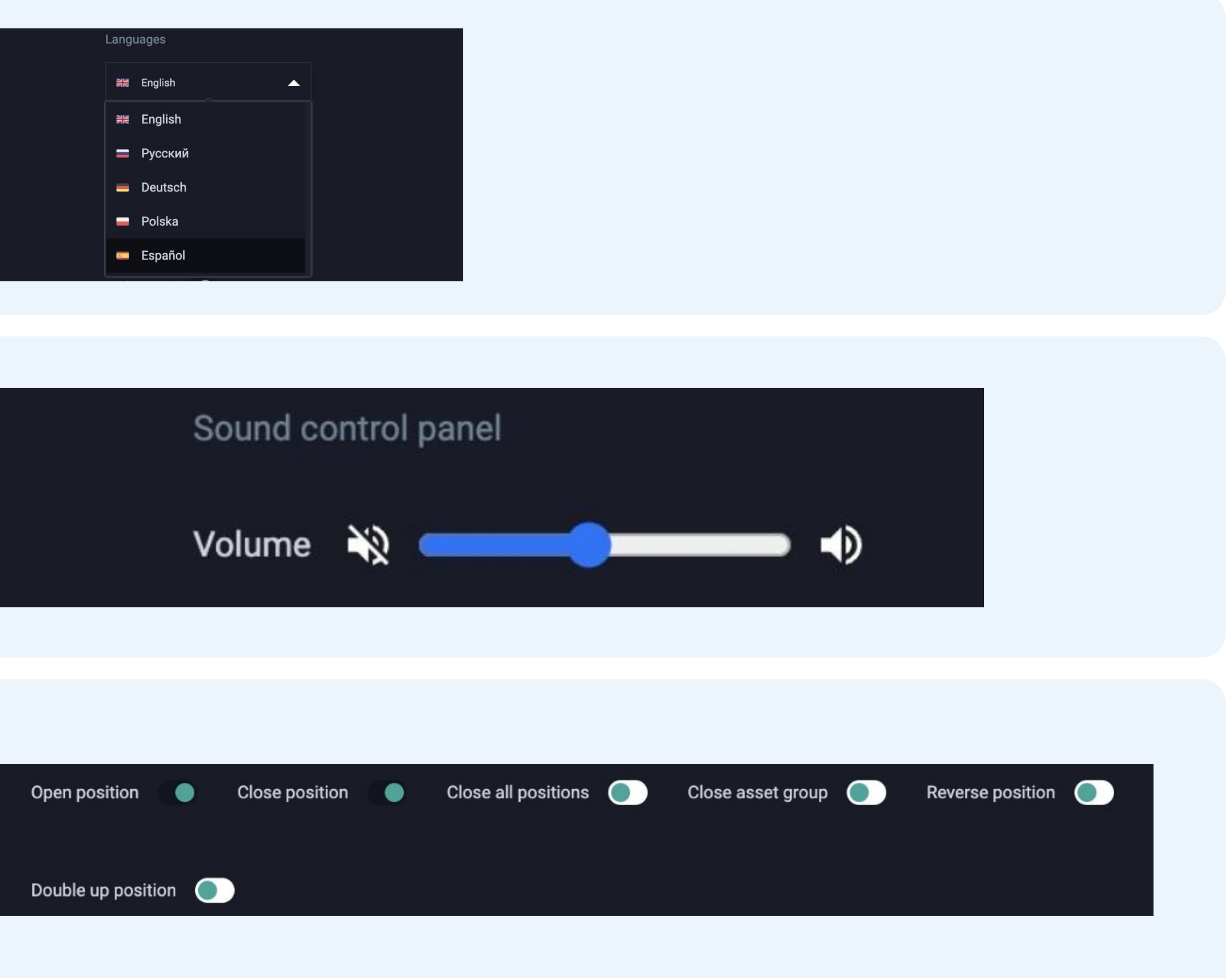

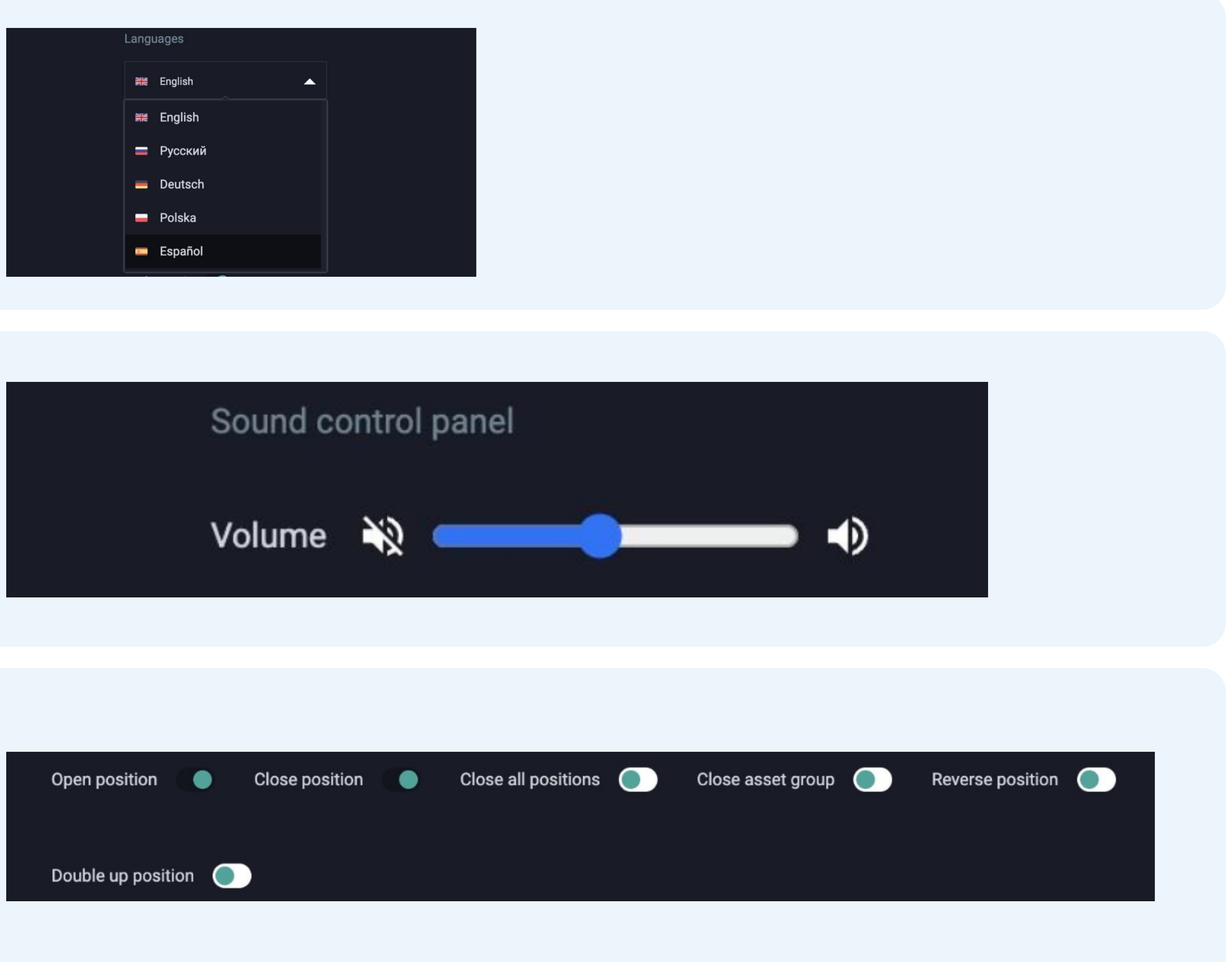

![](_page_18_Picture_9.jpeg)

![](_page_18_Picture_111.jpeg)

## 4.3 Configuraciones de plataforma

Los usuarios pueden cerrar la sesión haciendo clic en "Cerrar sesión" en el menú principal.

Scope Trader Guía del usuario 20

![](_page_19_Picture_4.jpeg)

![](_page_19_Picture_0.jpeg)

## 5. Cerrar sesión

![](_page_20_Picture_0.jpeg)